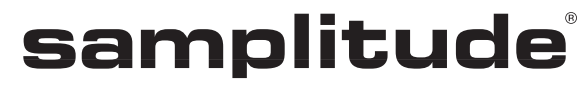

**Hardware** Controller

the master of pro audio

# **Copyright**

La présente documentation est protégée par copyright.

Tous les droits, en particulier les droits de reproduction et de diffusion ainsi que de traduction, sont réservés.

Aucune partie de cette publication ne peut être reproduite, que ce soit sous forme de photocopies, microfilms ou autre, ni traduite en un autre langage machine, en particulier pour machine de traitement de données, sans l'autorisation écrite préalable du détenteur des droits.

MAGIX® et Samplitude® sont des marques déposées de MAGIX AG.

ASIO et VST sont des marques déposées de Steinberg Media Technologies GmbH.

EUCONTM est une marque déposée de Avid Technology.

Tous les autres noms de produits mentionnés sont des marques de fabrication de leurs fabricants respectifs.

Sous réserve d'erreurs et de modifications apportées au contenu et au programme.

Ce produit utilise une technologie MAGIX brevetée (USP 6518492) et une en attente de brevet.

Copyright © MAGIX AG, 1990 - 2011. Tous droits réservés.

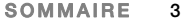

# **Sommaire**

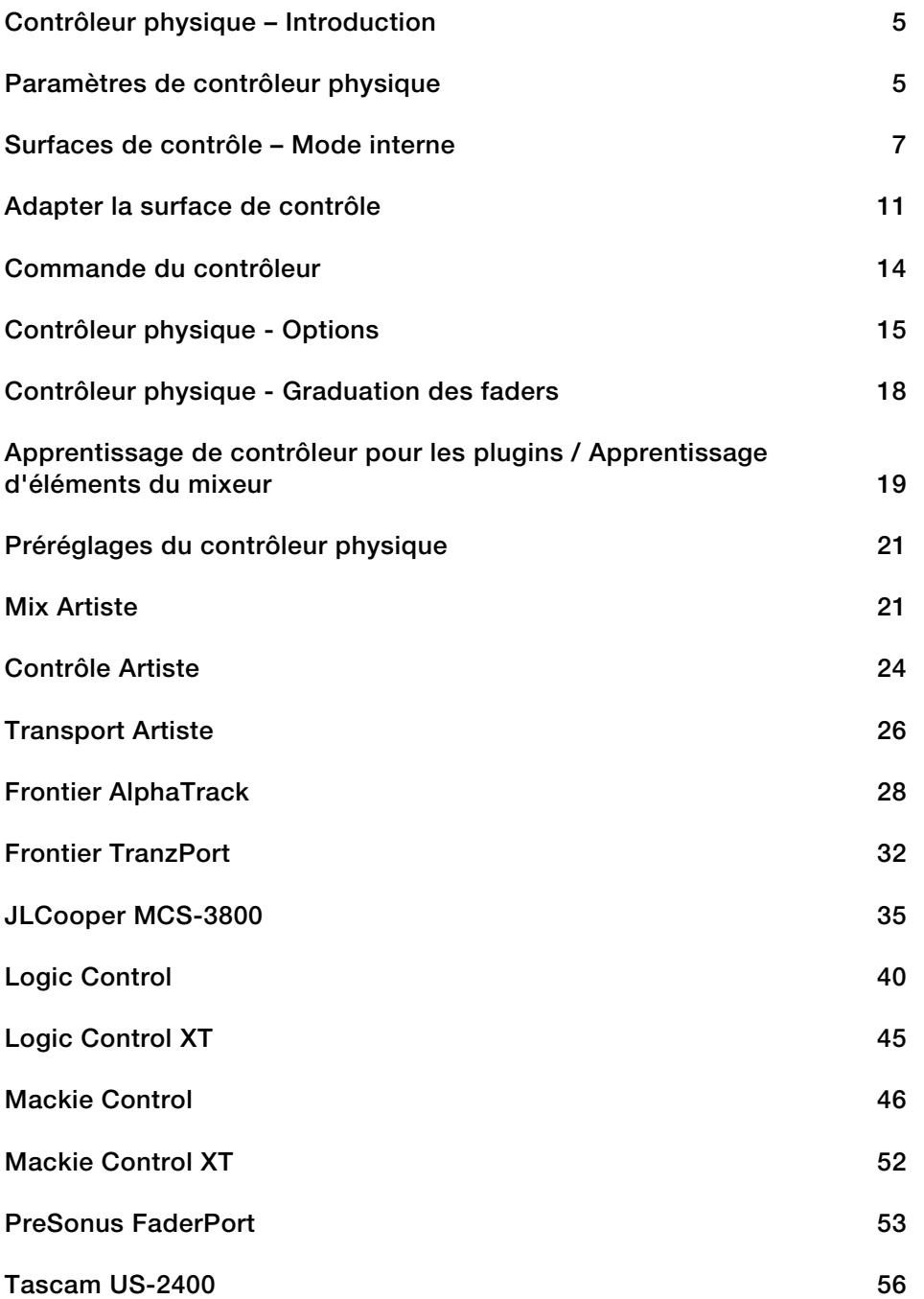

**4 SOMMAIRE**

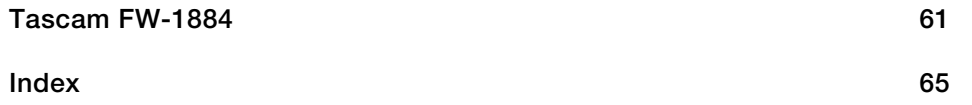

## **Contrôleur physique – Introduction**

Samplitude peut être confortablement piloté par des contrôleurs physiques externes. Il existe des modèles (fichiers .cps) pour les contrôleurs les plus répandus. Le nombre de périphériques pris en charge augmente continuellement et les modèles sont adaptés aux appareils nouvellement mis sur le marché.

Une interface MIDI ou USB permettant d'accéder aux ports MIDI est la condition préalable à l'exploitation d'un contrôleur physique. Veillez à ce que les fonctions MIDI du programme ne soient pas désactivées (« Options du système > MIDI > Désactiver toutes les fonctions MIDI ! ») car elles sont nécessaires à la commande par contrôleur MIDI.

La configuration du contrôleur physique contient quatre onglets.

- **Paramètres du contrôleur :** choix de votre contrôleur et attribution des ports MIDI.
- **Adapter le contrôleur :** apprentissage ou changement des fonctions.
- **Options** : réglages individuels supplémentaires.
- **Échelle des faders** : adaptation des curseurs (faders) à la graduation (échelle) sérigraphiée sur le contrôleur.

## **Paramètres de contrôleur physique**

Ouvrez la boîte de dialogue de **Configuration du contrôleur physique** , en appuyant sur la touche « Y ». Vous vous trouvez alors dans les Options système. Cliquez ensuite sur la sous-catégorie « Contrôleur physique ».

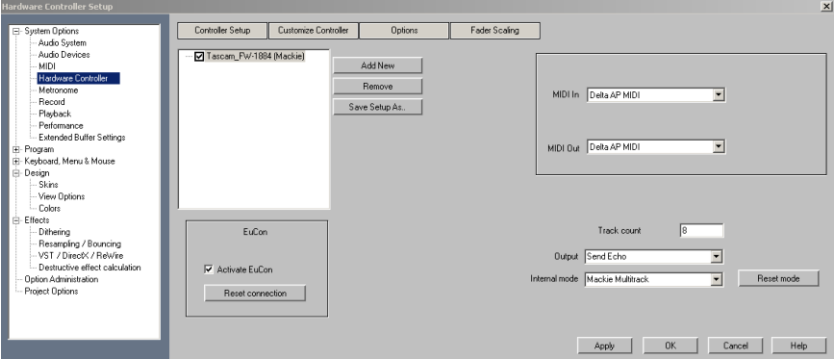

- 1. Cliquez sur le bouton **« Ajouter nouveau »** dans les paramètres de contrôleur. Ensuite, sélectionnez dans la liste disponible votre contrôleur ou un modèle compatible. Avec **« Supprimer »** ou avec la touche Supprimer, vous pouvez supprimer le contrôleur choisi. Par glisser-déposer avec la souris, vous pouvez changer l'ordre des contrôleurs ainsi que leur affectation interne. Un contrôleur qui est affiché en retrait d'un autre correspond à un module d'extension. En cochant la case à côté du contrôleur ou la case **« Activer contrôleur »**, vous activez/désactivez temporairement ce contrôleur.
- 2. Sélectionnez à droite les ports MIDI auxquels est relié votre contrôleur.
- 3. Fermez la boîte de dialogue. Le contrôleur est maintenant prêt à fonctionner.

#### **6 PARAMÈTRES DE CONTRÔLEUR PHYSIQUE**

**Nombre de pistes :** ici s'affiche le nombre de pistes disponibles dans une banque du contrôleur. Le plus souvent, ce sont 8 pistes. Mackie Control et le protocole HUI ne peuvent gérer que 8 canaux par banque. Il y a aussi des contrôleurs qui disposent d'un mode natif permettant l'apprentissage de plus de canaux (maximum 64). Pour les contrôleurs à une seule piste, la valeur est 1.

#### **Sortie**

**Désactiver :** si votre contrôleur n'a pas de faders motorisés, cette option vous permet d'arrêter d'envoyer des données au contrôleur.

**Envoi simple :** les données du programme (par exemple, des mouvements de fader dans le Mixer) sont envoyées au contrôleur. Les données du contrôleur MIDI sont reçues et traitées.

**Renvoi (écho) :** les données du programme (par exemple, des mouvements de fader dans le Mixer) sont envoyées au contrôleur. Les données du contrôleur MIDI sont reçues, traitées et renvoyées au contrôleur. Le contrôleur en a besoin, par exemple pour mettre à jour les voyants des touches. Si votre contrôleur a des problèmes avec ce mode (par exemple Logic Control), choisissez « Envoi simple ».

**Renvoi (sans toucher de fader) :** les données du programme (par exemple, des mouvements de fader dans le Mixer) sont envoyées au contrôleur. Les données du contrôleur MIDI sont reçues, traitées et renvoyées au contrôleur. Toutefois, les valeurs des faders pendant leur déplacement (toucher de fader activé) ne sont pas renvoyées, mais seulement la dernière valeur après le relâchement, pour éviter l'augmentation du volume de données. Si votre contrôleur a des problèmes avec ce mode (par exemple Logic Control), choisissez « Envoi simple ».

#### **Utilisation de plusieurs contrôleurs, d'extensions et de contrôleurs à banques multiples**

Dans la liste de sélection de contrôleur, vous pouvez placer un maximum de quatre contrôleurs. Si vous avez par exemple sélectionné une Mackie Control et voulez lui relier une extension, il suffit d'ajouter une nouvelle fois une Mackie Control. Elle sera affichée en retrait en dessous de la première. Dans ce cas, le deuxième contrôleur est traité comme une extension. Choisissez les ports MIDI corrects également pour ce contrôleur.

Si l'ordre des deux appareils n'est pas correct, changez simplement leur position par glisser-déposer ou changez les ports MIDI assignés.

Si vous voulez gérer le second contrôleur en parallèle et de manière indépendante, faites-le glisser avec la souris jusqu'à ce qu'il soit au même niveau (sans retrait) directement dessous dans la liste.

**SURFACES DE CONTRÔLE – MODE INTERNE 7** 

## **Surfaces de contrôle – Mode interne**

Les modes internes permettent l'adaptation à des surfaces de contrôle de conception différente. En fonction du mode, Samplitude gère l'écran de la surface de contrôle et interprète les messages du contrôleur de différentes façons. Ainsi, une commande physique donnée peut contrôler différents paramètres de Samplitude en fonction du mode de fonctionnement interne.

Vous pouvez manipuler la structure de ces données à l'aide de la fonction **« Apprentissage d'une commande physique » du menu Mixeur ou du menu de chaque plug-in VST** (voir page 19). Ce faisant, vous modifiez le mode de fonctionnement actif de sorte qu'il ne réponde plus à ses réglages par défaut. Les modifications de la structure des données sont enregistrées et seront de nouveau disponibles lors du démarrage suivant. Ainsi, vous êtes sûr de pouvoir continuer à travailler avec les derniers réglages que vous avez effectués.

Pour retrouver la configuration originale, utilisez le bouton « **Restaurer les modes** ».

**Remarque :** Si vous utilisez un contrôleur physique non répertorié dans la liste de configuration, vous devez sélectionner dans la liste celui dont la construction et la conception sont les plus proches de celles de votre contrôleur.

Les modes internes (modes de mapping) suivants sont disponibles :

## **Mackie multipiste**

### **Piste**

Première pression : mode de piste

Presser 2 fois : mode de commande active

 La commande de mixage activée (reconnaissable à la marque rouge) est pilotée par le premier fader

### **Pan**

Mode panoramique (comme le mode piste, sauf l'affichage)

### **EQ**

Première pression : mode EQ Phatchannel par bande

- Gain, fréquence et type accessibles par les boutons
- Les autres bandes sont accessibles par changement de banque

**Remarque** : les fonctions de changement de banque doivent pour cela être apprises, ce qui est par défaut le cas

Presser 2 fois : mode EQ Phatchannel par type

- Gain, fréquence et type accessibles par les boutons (regroupés différemment du mode par bande)
- Les autres fonctions d'égaliseur sont accessibles par changement de banque

#### **AUX**

Première pression : mode de piste AUX

Les AUX 1 à 6 de la piste active sont contrôlés par les boutons

Deuxième pression : mode Slot AUX

- Réglage d'un même AUX pour chaque piste
- Sélectionner le numéro de l'AUX à contrôler avec les touches de changement de banque

#### **Plugin**

- Les emplacements de plugins VST pour la piste active sont listés (défilement avec les touches de changement de banque)
- Sélection du plugin VST à contrôler par pression du bouton correspondant
- Ensuite, les paramètres des plugins sélectionnés sont affichés
- Modifier le paramètre avec le bouton
- Faire défiler les paramètres avec les commutateurs de banque

## **Frontier AlphaTrack**

### **Piste**

Première pression : mode panorama

- Régler le panoramique
- Naviguer jusqu'au marqueur
- Déplacer la piste sélectionnée

Presser 2 fois : Mode de commande active

Le fader change la valeur de la commande sélectionnée dans le Mixeur.

### **AUX**

- Sélectionner une autre piste
- Sélectionner un autre emplacement
- Changer le départ AUX de la piste/de l'emplacement sélectionné

### **EQ**

Contrôle par bande du volume d'entrée, de la fréquence et du type d'égaliseur choisi. Les bandes se sélectionnent avec « Piste sup./inf. du Mixeur ».

### **Plugin**

- Sélectionner la piste
- Dans la piste, l'emplacement de plugin peut être sélectionné avec les touches « Piste sup./inf. du Mixeur »

Vous pouvez toujours contrôler 3 paramètres du plugin correspondant avec les potentiomètres. La page d'affichage se change avec les touches « Piste sup./inf. du Mixeur ».

## **Frontier Tranzport**

**Fonctions** : uniquement pour le transport

## **JLCooper (MCS)**

#### **Piste**

Première pression : mode de piste

Presser 2 fois : mode de commande active

 La commande de mixage activée (reconnaissable à la marque rouge) est pilotée par le premier fader

#### **AUX**

Contrôle tous les départs AUX de la voie sélectionnée.

### **EQ**

Contrôle l'égaliseur de la piste sélectionnée avec les boutons rotatifs (VPots).

## **Presonus Fader Port**

#### **Commande active**

La commande de mixage activée (reconnaissable à la marque rouge) est pilotée par le premier fader.

## **Mackie HUI**

**Piste**

Mode piste

#### **Commande active**

La commande de mixage activée (reconnaissable à la marque rouge) est pilotée par le premier fader.

**EQ** (Mode EQ Phat Channel)

Contrôle l'égaliseur de la piste sélectionnée avec les boutons rotatifs (VPots).

**AUX** (Mode AUX Phat Channel)

Contrôle tous les départs AUX de la voie sélectionnée.

### **AUX [Emplacements] (1~8)** (Mode de piste AUX)

Contrôle les départs AUX des différentes pistes pour l'emplacement sélectionné.

**ADAPTER LA SURFACE DE CONTRÔLE 11** 

## <span id="page-10-0"></span>**Adapter la surface de contrôle**

La plupart des appareils du marché sont compatibles avec les protocoles comme Mackie Control ou HUI. Si votre surface de contrôle ne figure dans la liste (voir page 21), veuillez sélectionner un périphérique aussi proche que possible du vôtre.

**Remarque** : avant d'adapter un modèle existant à votre contrôleur, enregistrez-le sous un nouveau nom avec le bouton « **Enregistrer sous...** » des paramètres de contrôleur.

Si votre appareil n'est pas dans la liste ou si vous voulez modifier les paramètres des préréglages, procédez comme suit :

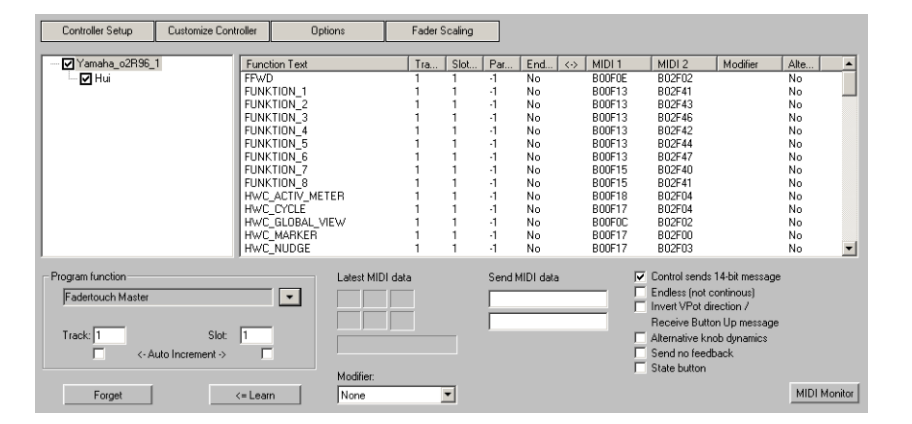

1. Ouvrez l'onglet « **Adapter le contrôleur** ». La boîte de dialogue suivante apparaît :

2. Utilisez Mackie Control si votre contrôler sait émuler ce mode. Des messages sur 7 bits sont alors transmis. Vous pouvez le constater au moniteur d'entrée MIDI. Le fait d'appuyer sur un bouton affiche une nouvelle ligne, le fait de le relâcher en affiche une autre. En HUI, les messages reçus sont en 14 bits, c'est-à-dire sur deux lignes.

3. Dans le Mixeur ouvert en parallèle, vous pouvez maintenant sélectionner un élément que vous voulez programmer sur votre contrôleur. La fonction correspondante s'affiche dans la rubrique « **Fonction du programme** », par exemple « Fader master » pour le fader master du mixeur de Samplitude. Une solution alternative consiste à ouvrir le menu contextuel de « Fonction de programme ». Il contient la liste de toutes les fonctions contrôlables à distance de Samplitude. Les commandes du haut sont de pures fonctions Mixeur conçues explicitement pour l'intégration d'un contrôleur. Celles du bas sont une représentation de la structure complète des menus de Samplitude. Utilisez-les pour assigner les ordres des menus aux boutons de votre contrôleur. Notez que, lors de l'emploi des commandes de menu, les LEDs des touches du contrôleur restent éteintes.

#### **Voici quelques exemples de fonctions spéciales que vous pouvez assigner :**

- Mixeur : Armer / Muet / Solo de piste globaux
- Mixeur : bouton Effet muet global
- Mixeur : volume du Monitoring
- Mixeur : bouton de Monitoring AFL / PFL
- Mixeur : mode Flip (fader/potentiomètre rotatif intervertis)
- Mixeur > Navigation : apprentissage des touches de mode AUX pour AUX1... AUXx
- Modifier : verrouillage de SHIFT (par exemple pour le MCS-3800 de JL-Cooper)

1. Sélectionnez une fonction du programme dans le menu contextuel ou en actionnant un élément du Mixeur.

2. À présent, déplacez le fader ou appuyez sur le bouton de votre choix de votre surface de contrôle. Les données MIDI de ces éléments sont affichées dans la section **« Dernières données MIDI »**.

3. Cliquez sur « **Apprendre** » et les nouvelles données seront assignées à cette fonction de Samplitude.

**Avertissement** : les contrôleurs physiques dotés de faders sensibles au toucher envoient un message au toucher (FaderTouch) et au relâchement des faders. Par conséquent, cliquez sur le bouton « Apprendre » après le déplacement et avant le relâchement d'un fader de ce type.

Si vous voulez faire l'apprentissage d'un bouton ou d'un fader pour plusieurs pistes (par exemple, pour la coupure audio ou « Mute »), sélectionnez la fonction correspondante dans « Fonction de programme » (par exemple « Mixeur > Pistes > Coupure de piste »). Cochez ensuite « **Piste > Augmentation automatique** » et commencez en programmant la première piste. Après avoir cliqué sur **« Apprendre »**, la valeur de « Piste » est automatiquement augmentée d'une unité. Il vous suffit d'actionner l'élément suivant de votre contrôleur et de cliquer de nouveau sur **« Apprendre »**.

Utilisez le bouton « **Supprimer** » pour supprimer l'assignation à une fonction.

Après la programmation d'un bouton rotatif, si la rotation se fait dans le mauvais sens, répétez la programmation et cochez l'option **« Inverser la direction de rotation / Action au relâchement du bouton »**.

**Dernières données MIDI** : ces champs affichent les dernières données MIDI reçues.

**Envoyer message MIDI** : vous pouvez utiliser cette fonction pour renvoyer un autre message MIDI au contrôleur, par exemple pour piloter un témoin lumineux (LED).

Les messages MIDI envoyés par une commande d'un contrôleur physique sont généralement les mêmes que ceux utilisés par l'application pour contrôler la commande. Il peut s'agir par exemple de la position d'un fader ou de la LED d'un bouton. Il existe aussi des contrôleurs physiques qui s'attendent à recevoir d'autres messages MIDI. Ces derniers peuvent être saisis dans les champs prévus à cet effet.

**Commande envoie des messages en 14 bits** : cochez cette case si la commande en apprentissage envoie chaque fois deux messages MIDI. C'est le cas par exemple dans le protocole HUI. Un contrôleur peut avoir des commandes envoyant des messages sur 7 bits et d'autres envoyant des messages sur 14 bits.

**Commande sans fin** : cochez cette case si la commande en apprentissage envoie des informations de mouvement relatives (par exemple, bouton rotatif vers la gauche ou la droite) plutôt que des positions absolues.

**Inverser la direction du bouton rotatif / Action au relâchement du bouton** : si la rotation d'un bouton se fait dans le mauvais sens, cochez cette l'option et refaites l'apprentissage de la commande rotative.

**Dynamique alternative du bouton rotatif** : si un bouton donne des sauts excessivement grands quand on le tourne rapidement, utilisez cette option pour réduire sa dynamique.

**Ne pas envoyer de réponse** : quel que soit le mode de sortie choisi dans les paramètres du contrôleur, vous pouvez ici indiquer pour chaque commande si l'application doit cesser de renvoyer ses réponses au contrôleur.

**Touche d'état** : en général, un contrôleur envoie un message MIDI « On » quand une touche est pressée et un message MIDI « Off » quand elle est relâchée. Certains contrôleurs n'envoient alternativement que des messages « On » ou « Off » lorsque vous appuyez ou relâchez. Pour pouvoir utiliser les touches de cette façon, activez cette option lors de l'apprentissage.

**Moniteur MIDI** : on ouvre le Moniteur MIDI grâce au bouton du même nom. Il vous indique toutes les données MIDI que la surface de contrôle envoie à Samplitude. Les autres sources de données MIDI envoyées sont notamment l'Éditeur MIDI de Samplitude et les plugins actifs.

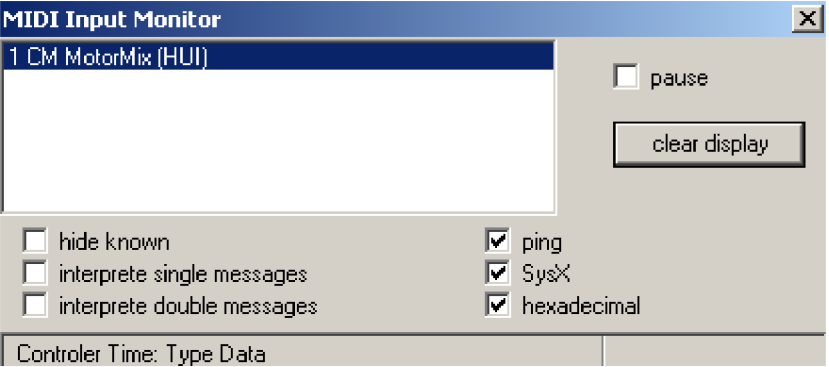

Cliquez sur le bouton tout en maintenant la touche « Maj » enfoncée pour que le Moniteur MIDI reste ouvert même lorsque vous fermez les Paramètres du contrôleur physique.

Maintenez la touche « Ctrl » enfoncée lorsque vous cliquez sur le bouton pour pouvoir déplacer librement le moniteur MIDI comme s'il s'agissait d'une fenêtre indépendante. Naturellement, vous pouvez aussi maintenir les deux touches de modification (« Maj+Ctrl ») enfoncées pour bénéficier simultanément de leurs fonctions respectives.

**Modificateur** : ici, vous pouvez assigner les touches de modification de votre clavier (Maj/Shift, Alt/Option, Ctrl/Control) pour l'exécution de fonctions spéciales. Ces fonctions sont exécutées quand on appuie sur les touches de modification assignées.

Pour les contrôleurs physiques, vous pouvez sélectionner les modifcateurs « Shift » (Maj), « Option » et « Control ». Pour pouvoir utiliser ces modificateurs, il faut d'abord les assigner, par apprentissage, à des boutons du contrôleur physique. Pour qu'un bouton fasse l'apprentissage d'une fonction avec un modificateur, il faut sélectionner la combinaison de modificateurs désirée dans le champ Modificateur pendant l'apprentissage. Toutes les fonctions ne peuvent cependant pas être utilisées avec des modificateurs.

**Modifier des fonctions apprises** : les fonctions apprises sont clairement affichées dans une liste. Cliquez sur une ligne de la liste et ses paramètres seront appliqués aux éléments inférieurs de cette boîte de dialogue. Vous pouvez maintenant effectuer des modifications et, en cliquant sur le bouton **« Apprendre »**, remplacer l'ancienne ligne de la liste.

## **Commande du contrôleur**

La commande du contrôleur physique par Samplitude vous offre encore d'autres possibilités :

- Mise à jour des repères à l'initialisation
- Le monitoring de piste n'est plus dépendant de l'armement de la piste mais peut faire l'objet d'un apprentissage individuel
- Optimisations pour la gestion du crête-mètre
- Mode de contrôle actif disponible pour les commandes de plugin/VSTi
- Affectation du mixeur à la volée également pour les boutons
- Le contrôleur matériel suit le mixeur quand on fait défiler ce dernier tout en maintenant la touche « Maj » enfoncée
- Commande et automation des paramètres de plugin avec des potentiomètres virtuels ou des faders
- Automation avec des encodeurs sans fin (avec ou sans modificateur pour le panorama; les auxiliaires et l'égaliseur)
- En mode HUI, les touches d'automation s'allument en rouge pour « l'écriture de l'automation » et en vert pour la « lecture de l'automation » (dépend du contrôleur)
- Contrôle de potentiomètre virtuel avec des pas de réglages plus petits en maintenant la touche « Maj » enfoncée

## **Contrôleur physique - Options**

Selon le contrôleur utilisé, les messages MIDI reçus seront interprétés de diverses manières. Dans l'onglet « Options », vous pouvez adapter et personnaliser les paramètres pour différents contrôleurs et modes de travail.

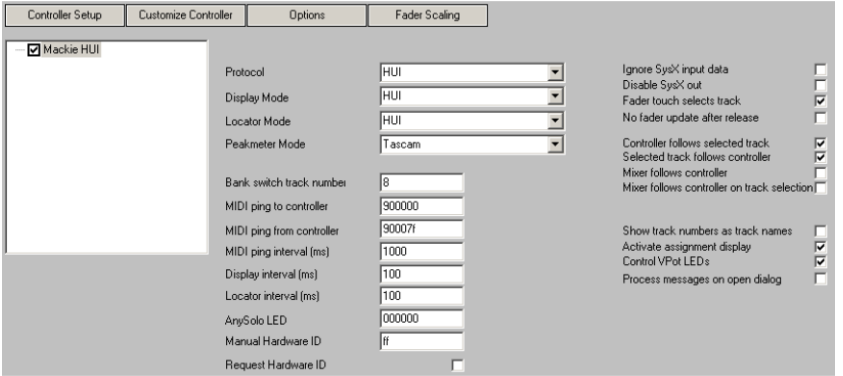

**Protocole :** le protocole définit un ensemble de paramètres d'interprétation internes. Les choix sont les suivants : Mackie Control, HUI, JLCooper et Tascam.

**Mode d'affichage :** beaucoup de contrôleurs possèdent des écrans LCD, qui se distinguent par leur taille et le nombre de leurs lignes, et qui doivent être pilotés différemment. Pour les contrôleurs sans écran, vous pouvez désactiver le contrôle d'affichage. Les choix sont les suivants : Off (aucun), JLCooper, Mackie Control et HUI.

**Mode de repérage :** certains contrôleurs ont un affichage spécial pour la position temporelle actuelle (repère ou Locator). Le mode de repérage peut être réglé sur un des types d'affichage suivants : Off (aucun), Mackie Control, HUI ou JLCooper.

**Mode de crête-mètre :** certains contrôleurs possèdent un affichage spécial de crêtemètre. Le mode de crête-mètre règle la manière dont cet affichage est contrôlé. Les choix sont les suivants : Off (aucun), Mackie Control, HUI ou Tascam.

**Nombre de pistes par banque :** un projet Samplitude peut disposer de plus de pistes que le contrôleur. Dans ce cas, le contrôleur peut ne correspondre qu'à une partie des pistes disponibles. Afin de changer la sélection de pistes pilotée, appuyez sur un commutateur de canal (Channel) ou de banque (Bank). Si un commutateur Channel décale d'une piste la sélection de pistes pilotées, vous pouvez utiliser un commutateur Bank pour un décalage de plusieurs pistes. En fonction du nombre de pistes sur le contrôleur et de votre méthode de travail préférée, vous pouvez régler ici le décalage par commutateur Bank sur un autre nombre de pistes.

**Ping vers contrôleur MIDI :** certains contrôleurs attendent l'arrivée périodique d'un message MIDI (Ping) afin de s'assurer qu'ils sont toujours en communication avec l'application. En outre, divers messages peuvent faire passer un contrôleur dans des modes de fonctionnement différents. Saisissez ici le message qui doit être envoyé au contrôleur.

**Ping depuis contrôleur MIDI :** en réponse à un message Ping, un contrôleur renvoie généralement un message Ping. Pour que cela ne crée pas de confusion à l'interprétation, vous pouvez saisir explicitement celui-ci afin qu'il soit ignoré de l'application.

**Rafraîchissement d'écran (ms) :** le contrôle de l'affichage n'est pas permanent, mais s'effectue à certains intervalles de temps. L'objectif est de limiter la quantité d'informations d'écran. Un petit intervalle augmente la fréquence de rafraîchissement d'affichage sur l'écran du contrôleur, mais aussi la quantité de données MIDI transférées.

**Rafraîchissement des repères (ms) :** le rafraîchissement de l'affichage des repères se fait également à intervalles réguliers. Si la position temporelle change à l'intérieur d'un intervalle, seule est envoyée au contrôleur la dernière valeur actuelle à expiration de l'intervalle. Raccourcissez l'intervalle pour que l'affichage de repère réponde de façon plus directe et plus rapide.

**DEL AnySolo :** certains contrôleurs ont une DEL qui indique quand la fonction « Solo » est activée sur au moins une piste du projet. Comme aucune touche n'est associée à cette DEL et qu'elle ne peut donc pas faire l'objet d'un apprentissage, vous pouvez saisir ici le message MIDI lui correspondant.

**Identification manuelle du matériel :** en mode d'affichage « Mackie Control », un paramètre supplémentaire est nécessaire, l'identifiant (ID) du matériel. Celui-ci peut être automatiquement demandé avec les nouvelles versions de firmware ou saisi manuellement ici.

**Demander identifiant matériel :** ici, vous activez ou désactivez la demande automatique de l'identifiant du matériel. Désactivez cette fonction quand vous n'utilisez pas le mode d'affichage « Mackie Control ». Vous évitez ainsi une mauvaise interprétation du message de demande.

**Ignorer les données SysEx reçues :** les données SysEx (messages exclusifs) reçues du contrôleur ne sont pas interprétées par l'application.

**Pas d'envoi de SysEx :** Samplitude envoie différents messages exclusifs (SysEx). Ce qui est véritablement envoyé dépend de la sélection faite pour le mode d'affichage, le mode de repérage, etc. Si des problèmes dus aux messages SysEx surviennent lors de l'utilisation d'un contrôleur, vous pouvez empêcher l'envoi de ces messages au contrôleur physique.

**Toucher un fader active sa piste :** avec cette option, toucher un fader tactile active dans l'application la piste correspondant à ce fader.

**Pas de mise à jour de fader après relâchement – pour fader motorisé :** pendant que vous déplacez un fader tactile par toucher-pousser, les messages de fader vers le contrôleur sont généralement ignorés par celui-ci. Après le relâchement, le contrôleur a toutefois besoin d'un message de positionnement. Si celui-ci n'est pas envoyé, le fader revient à sa dernière position avant le déplacement. Certains contrôleurs n'ont pas besoin de ce nouveau message de positionnement. À réception de la nouvelle position, ils sautent d'abord à l'ancienne position, puis à la nouvelle. Pour empêcher cela, il est possible de désactiver ici l'envoi de la nouvelle position.

Les options suivantes s'appliquent à la **synchronisation entre sélection de contrôleur, sélection de Mixer et piste active**. La sélection de contrôleur décrit le groupe de pistes du projet qui peut être commandé par le contrôleur. La sélection de Mixer décrit le groupe de pistes du projet qui peut être commandé par le Mixer de Samplitude.

**La sélection du contrôleur suit la piste active :** quand cette option est cochée, changer de piste active peut, si cela est nécessaire, faire changer la sélection du contrôleur au profit de la sélection contenant cette piste active.

**La piste active suit la sélection du contrôleur :** quand cette option est cochée, changer la sélection du contrôleur active une piste appartenant à cette nouvelle sélection du contrôleur. La piste activée est la plus proche de celle précédemment activée.

**La sélection du Mixer suit la sélection du contrôleur :** quand cette option est cochée, changer la sélection du contrôleur cale le début de la sélection du Mixer sur le début de la sélection du contrôleur.

**La sélection du Mixer suit la sélection du contrôleur au changement de piste active :** cette option n'a d'intérêt que si l'option « La sélection du contrôleur suit la piste active » est cochée. Si vous activez une piste située hors de la sélection actuelle du contrôleur, celle-ci change en faveur de la sélection contenant la piste activée. Ce changement de sélection de contrôleur entraîne alors le changement correspondant de sélection dans le Mixer.

**Remarque :** lorsque vous faites défiler le Mixer tout en maintenant la touche Maj enfoncée, le début de la sélection du contrôleur se cale sur le début de la sélection du Mixer.

**Afficher des numéros au lieu des noms de piste :** si cette option est cochée, l'écran du contrôleur affiche les numéros de piste à la place des noms de piste.

**Contrôler l'affichage d'assignation :** certains contrôleurs possèdent une zone d'affichage supplémentaire pour indiquer le mode de fonctionnement actuel (piste, égaliseur, auxiliaire...). Si un contrôleur ne dispose pas d'un tel champ d'affichage, vous pouvez désactiver ici le contrôle de ce champ d'affichage, pour que les commandes n'agissent pas à tort sur d'autres éléments du contrôleur.

**Contrôler les cercles de DEL :** certains contrôleurs ont des cercles ou anneaux de DEL autour des boutons rotatifs. Ceux-ci peuvent être utilisés pour représenter visuellement les valeurs actuelles des paramètres pilotés par les boutons rotatifs. Pour les contrôleurs ne possédant pas de tels affichages à DEL, vous pouvez désactiver ici ce contrôle.

**Traitement des messages avec boîte de dialogue ouverte :** normalement, quand la boîte de dialogue pour contrôleur physique est ouverte, aucun message MIDI venant du contrôleur n'est plus traité, pour éviter les changements non désirés. Lors de la personnalisation ou de la programmation d'un contrôleur, il peut toutefois être nécessaire que les messages de contrôleur soient renvoyés. Dans ces circonstances, vous pouvez activer le traitement des messages reçus y compris en cas de fenêtre de dialogue ouverte. Vous devez toutefois impérativement désactiver cette option une fois la personnalisation du contrôleur terminée.

## <span id="page-17-0"></span>**Contrôleur physique - Graduation des faders**

La graduation des faders vous offre la possibilité d'adapter la position des faders dans le programme à l'échelle sérigraphiée sur le contrôleur. Bien entendu, le contrôle des faders fonctionne aussi sans cette adaptation. Le pilotage par contrôleur physique peut se faire sur une plage de +6 dB à-100 dB. Généralement, le fader ouvert (tout en haut) correspond à +6 dB et le fader fermé (tout en bas) à -100 dB.

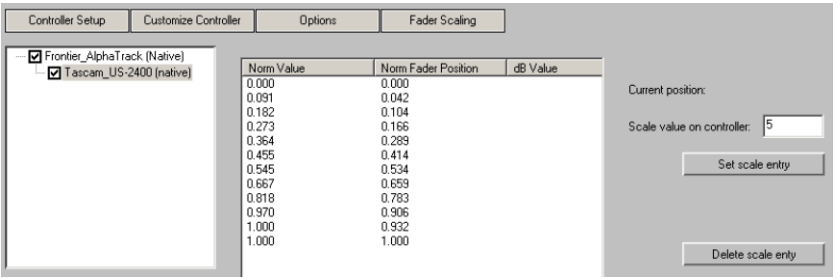

Pour effectuer un nouveau calibrage, veuillez suivre les étapes suivantes :

- 1. Supprimez toutes les anciennes lignes. Cliquez sur la ligne dans la liste et cliquez sur le bouton **« Supprimer valeur de calibrage »**.
- 2. Saisissez la valeur « 6 » dans le champ **« Calibrage du contrôleur »** et déplacez le fader tout en haut, ou sur la graduation +6 dB. Cliquez maintenant sur **« Valider calibrage »** pour valider le nouveau calibrage.
- 3. Baissez le fader tout en bas et saisissez « -100 » dans le champ **« Calibrage du contrôleur »**. Cliquez de nouveau sur **« Valider calibrage »**.
- 4. Ajoutez de la même manière d'autres graduations (par exemple, -10, -20, -40 ...).

Pour tester la conformité du calibrage de graduation, fermez la boîte de dialogue avec « OK » et comparez les positions de fader du contrôleur avec les positions de fader dans le Mixer du programme. D'autres valeurs de graduation peuvent aussi être ajoutées par la suite. Pour changer une valeur, supprimez d'abord la valeur précédemment apprise.

## <span id="page-18-0"></span>**Apprentissage de contrôleur pour les plugins / Apprentissage d'éléments du mixeur**

Vous pouvez adapter le mode actif pour réaliser vos propres réglages. Pour cela, utiliser la commande « **Apprentissage du contrôleur physique** » dans le **menu système du mixeur**. Pour accéder à cette fonction, faites un clic droit sur la barre de titre du mixeur ou cliquez sur l'icône dans la barre de titre du mixeur.

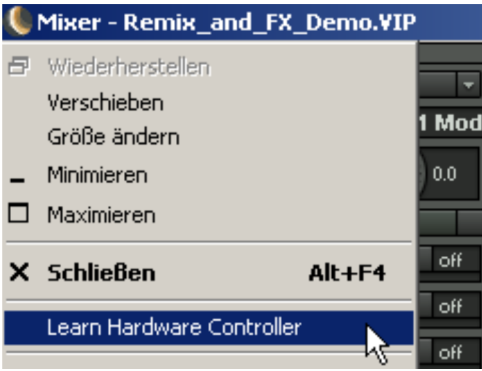

Cliquez sur la rubrique « **Apprentissage du contrôleur physique** », activez un élément du mixeur avec la souris puis actionnez la commande physique souhaitée du contrôleur. La commande de la surface de contrôle pilotera alors l'élément du mixeur nouvellement assigné. Cette assignation ne modifie que le mode actuellement actif. Ici, seules les commandes du contrôleur qui ont été apprises dans la boîte de dialogue du contrôleur physique peuvent être utilisées.

Les menus des **plugins** possèdent également une rubrique **« Apprentissage du contrôleur physique »**. Les paramètres des plugins peuvent être appris par un contrôleur de la même façon.

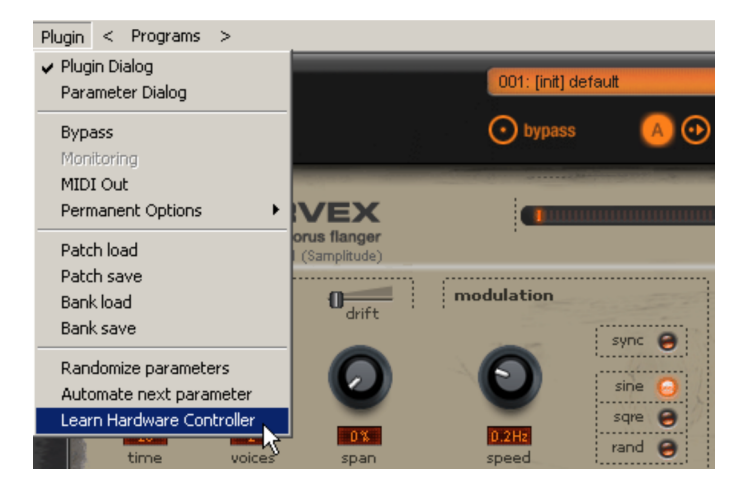

Les changements ainsi faits restent disponibles jusqu'à ce que vous cliquiez sur « **Restaurer les modes** » dans la boîte de dialogue du contrôleur physique ou jusqu'à ce que vous modifiiez les paramètres de la boîte de dialogue du contrôleur physique.

#### **Répétons la procédure d'apprentissage de votre contrôleur** :

- 1. Cliquez sur l'élément du plugin/mixeur dont vous désirez faire l'apprentissage ou actionnez-le.
- 2. Actionnez la commande choisie du contrôleur physique.

Ce faisant, notez que :

- L'élément du contrôleur physique doit avoir été appris au préalable dans la configuration du contrôleur physique et ne doit pas être vide.
- Les éléments appris modifient le mode interne de façon permanente. L'assignation reste disponible ultérieurement et pour d'autres projets.
- On peut annuler l'assignation grâce au bouton « Restaurer modes » à côté du mode interne.

**2 0**

## <span id="page-20-0"></span>**Préréglages du contrôleur physique**

Voici les principaux préréglages pour contrôleur physique et l'intégration ou configuration des appareils.

# <span id="page-20-1"></span>**Mix Artiste**

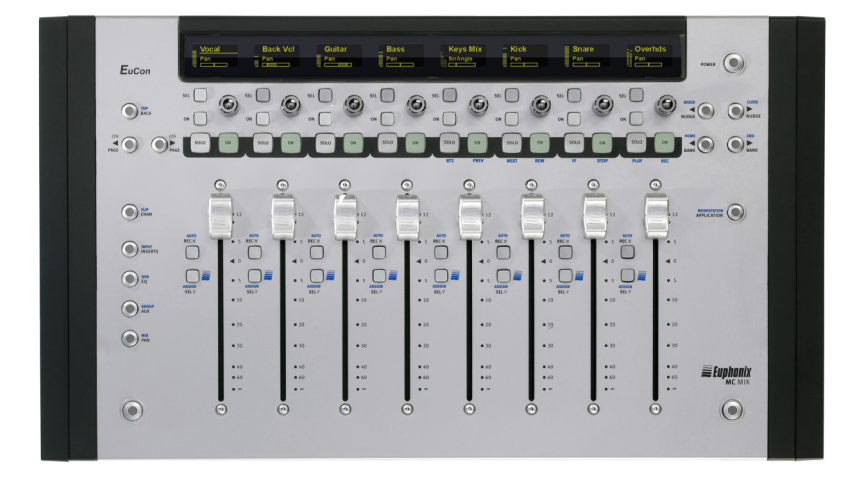

1. Connectez votre contrôleur en respectant les consignes du fabricant et installez les pilotes nécessaires.

2. Allez sur Options système/Surfaces de contrôle et sélectionnez « Activer EUCON ».

3. Fermez la boîte de dialogue. Le contrôleur est maintenant prêt à fonctionner.

Configuration du contrôleur

Zone de la piste :

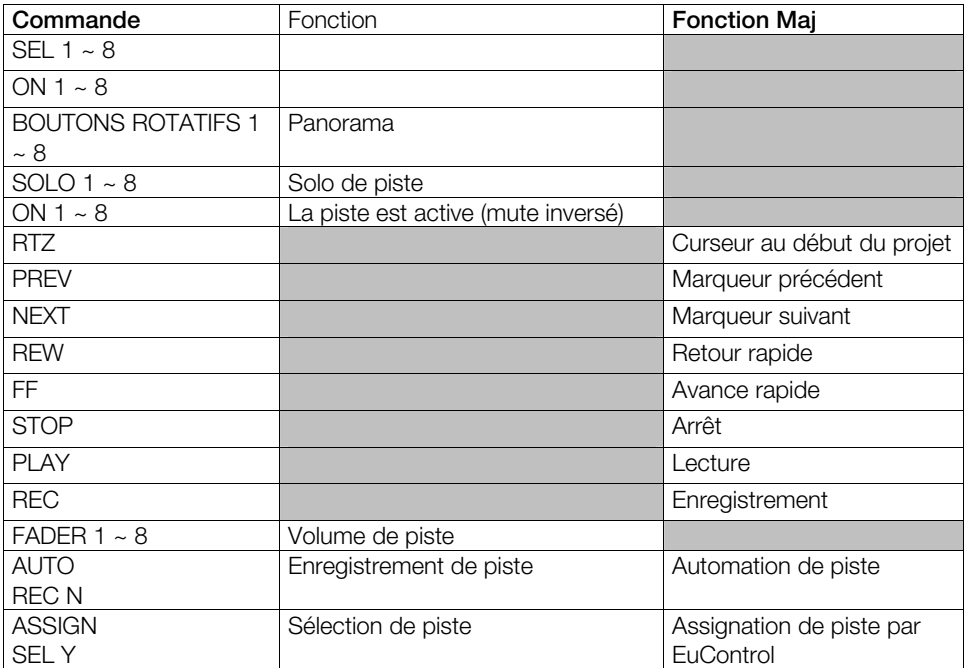

Navigation :

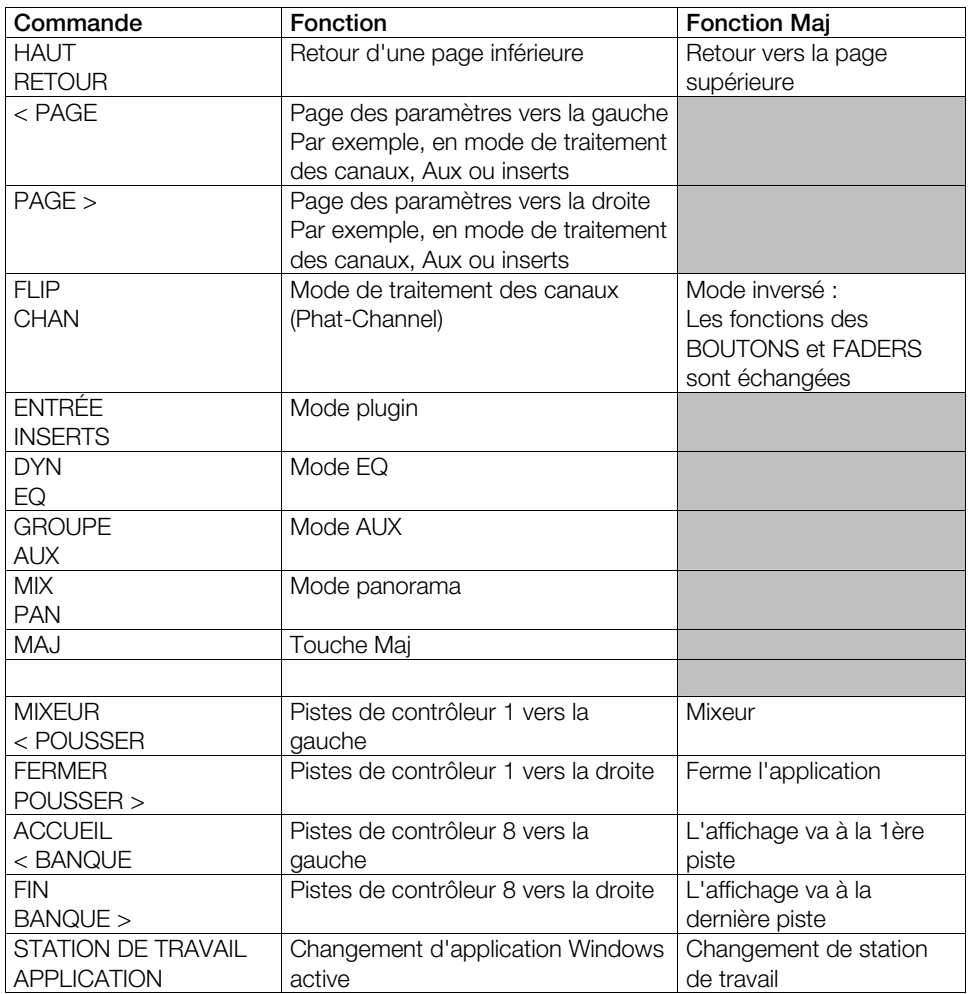

### **Remarques :**

Les modes ENTRÉE, DYN, GROUPE et MIX ne sont pas disponibles dans le logiciel.

# **Contrôle Artiste**

<span id="page-23-0"></span>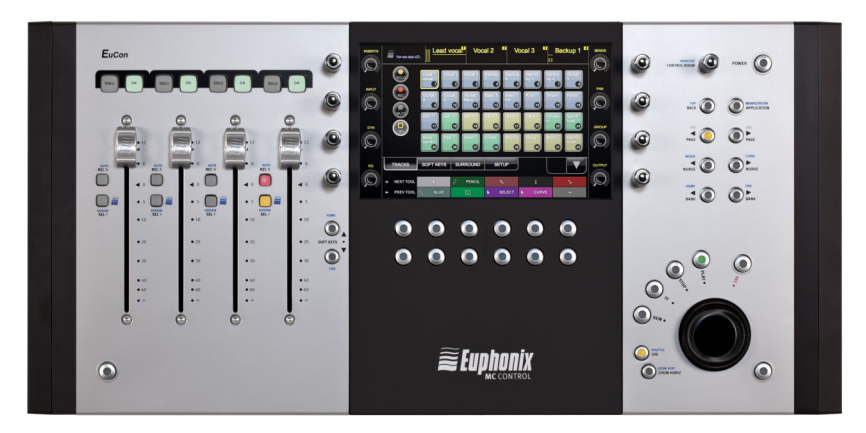

1. Connectez votre contrôleur en respectant les consignes du fabricant et installez les pilotes nécessaires.

2. Si les fichiers Sam.xml ou Sequoia.xml n'existent pas dans les pilotes sous Programmes\Euphonics\EuCon\SQRL, copiez-les dans ce répertoire à partir de Répertoire du programme/Customize.

- 3. Allez sur Options système/Surfaces de contrôle et sélectionnez « Activer EUCON ».
- 4. Fermez la boîte de dialogue. Le contrôleur est maintenant prêt à fonctionner.

Configuration du contrôleur

Zone de la piste :

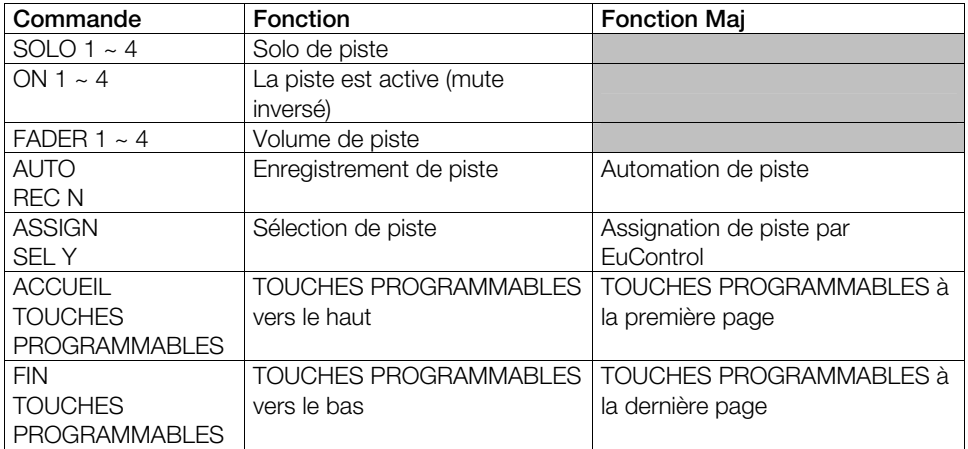

### Zone d'affichage

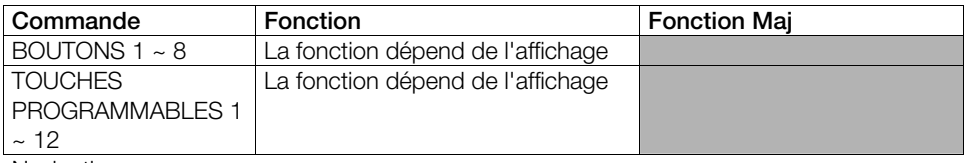

Navigation :

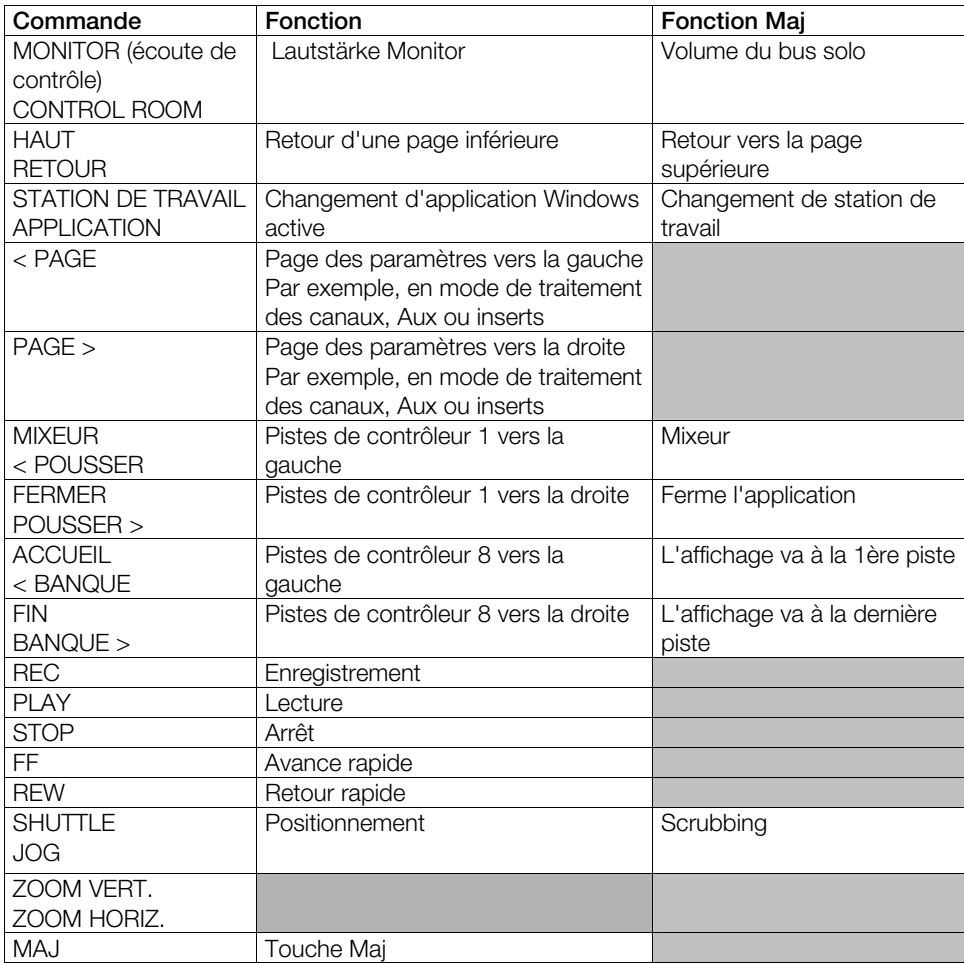

Remarques :

Les modes ENTRÉE, DYN, GROUPE et MIX ne sont pas disponibles dans le logiciel.

# <span id="page-25-0"></span>**Transport Artiste**

1. Connectez votre contrôleur en respectant les consignes du fabricant et installez les pilotes nécessaires.

2. Si les fichiers Sam.xml ou Sequoia.xml n'existent pas dans les pilotes sous Programmes\Euphonics\EuCon\SQRL, copiez-les dans ce répertoire à partir de Répertoire du programme\Customize.

3. Allez sur Options système/Surfaces de contrôle et sélectionnez « Activer EUCON ».

4. Fermez la boîte de dialogue. Le contrôleur est maintenant prêt à fonctionner.

Configuration du contrôleur

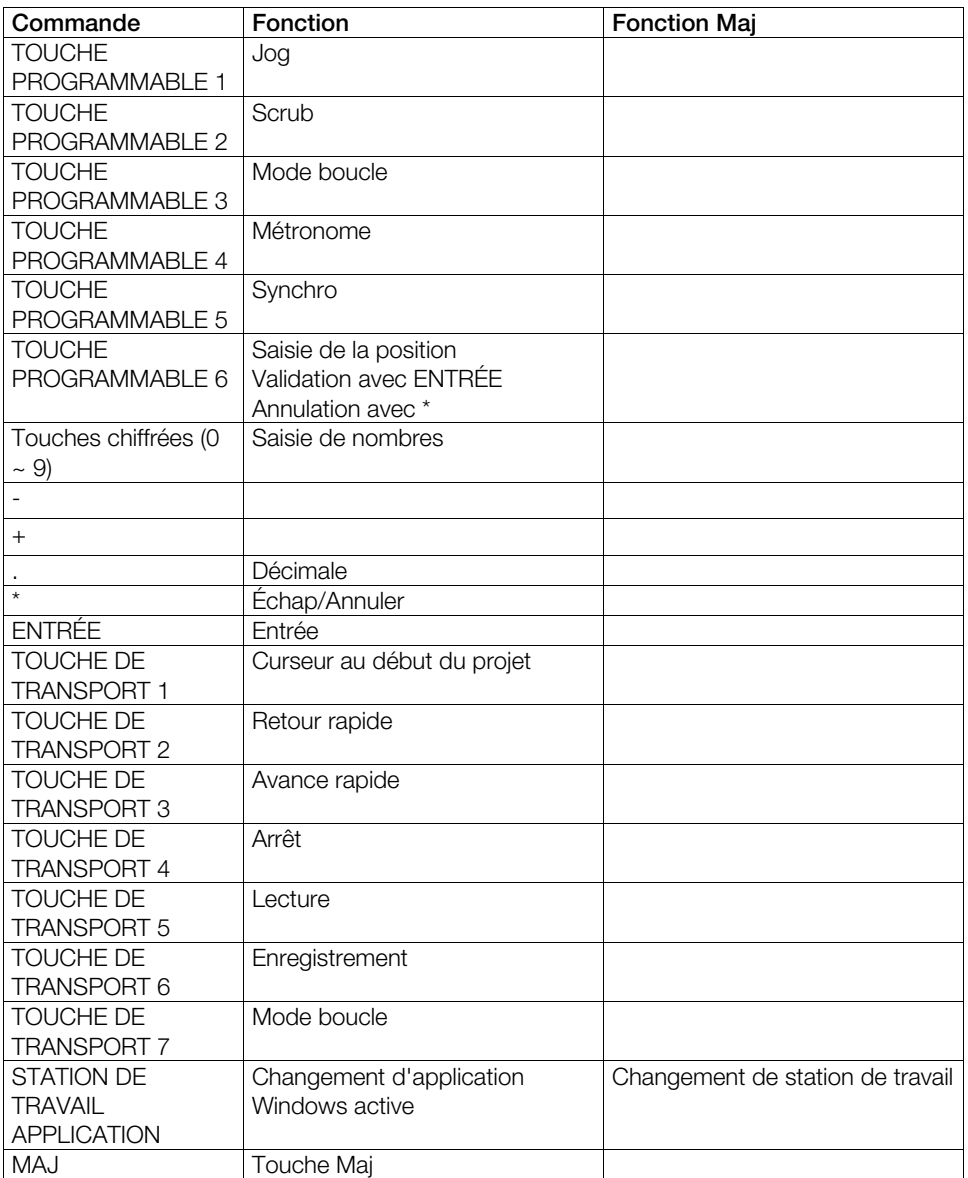

# **Frontier AlphaTrack**

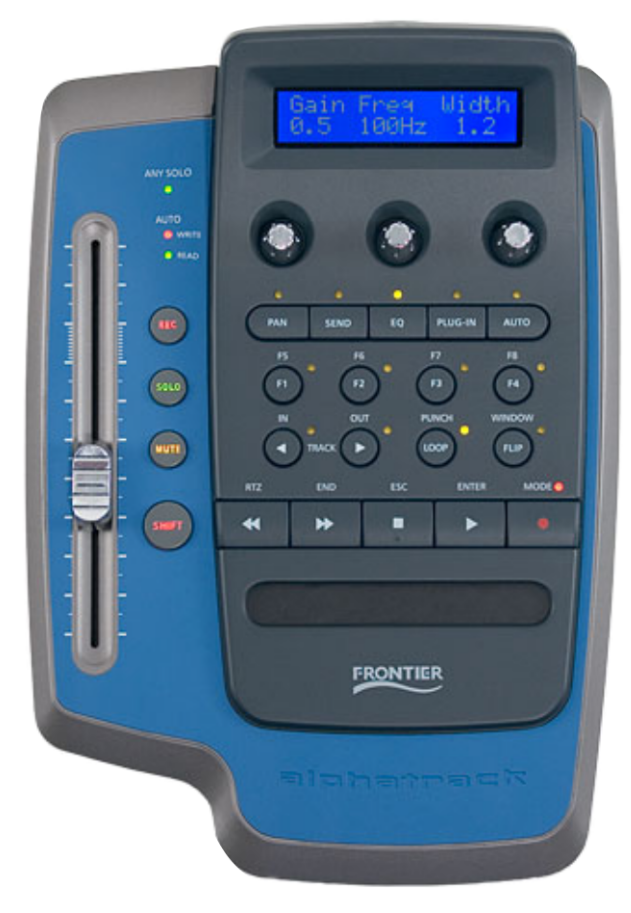

1. L'AlphaTrack est pris en charge en mode natif. En cliquant avec le bouton droit sur l'icône AlphaTrack dans la barre des tâches, vous réglez le périphérique sur AlphaTrack natif.

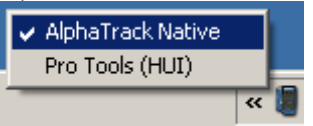

- 2. Accédez aux Paramètres système/Contrôleur physique de Samplitude/Sequoia et avec le bouton **Ajouter nouveau**, sélectionnez **AlphaTrack** dans la liste.
- 3. Du côté droit, réglez maintenant les ports MIDI sur **AlphaTrack**.
- 4. Fermez la boîte de dialogue. Le contrôleur est maintenant prêt à fonctionner.

Configuration du contrôleur

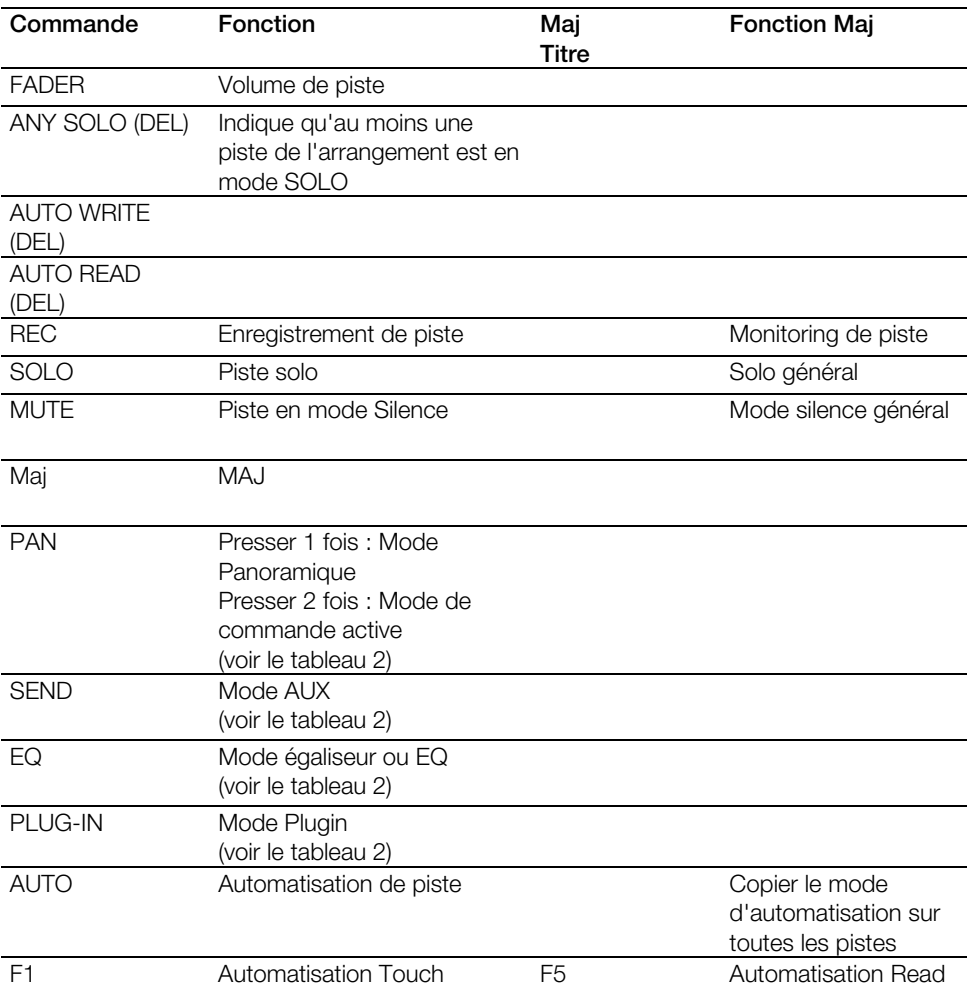

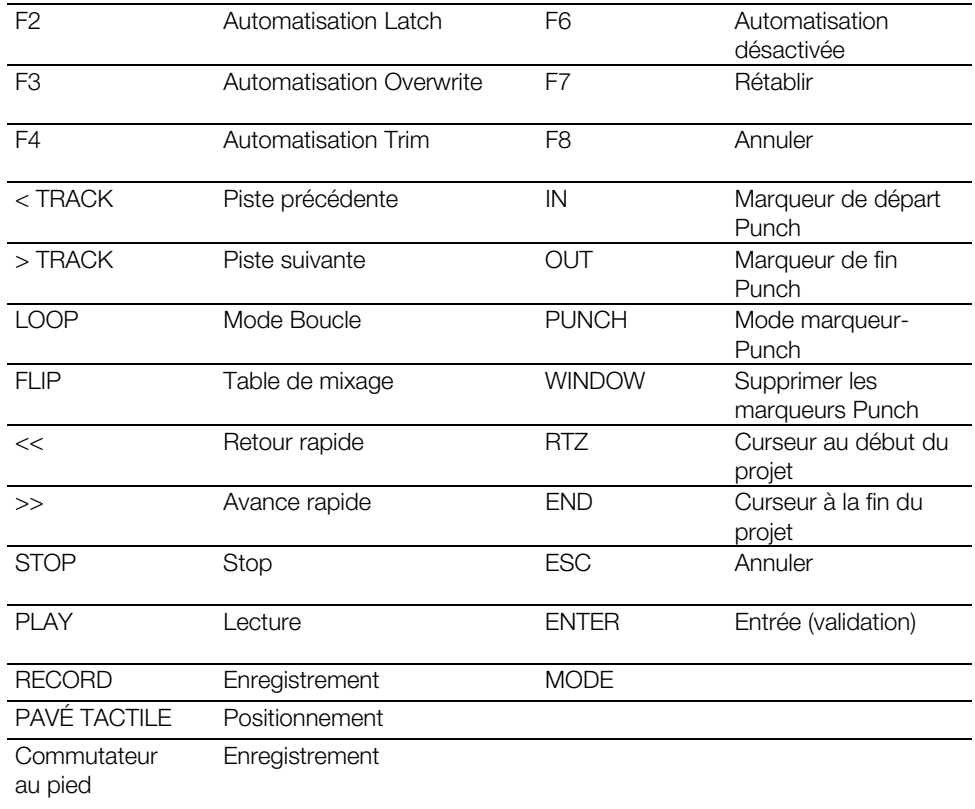

Modes spéciaux

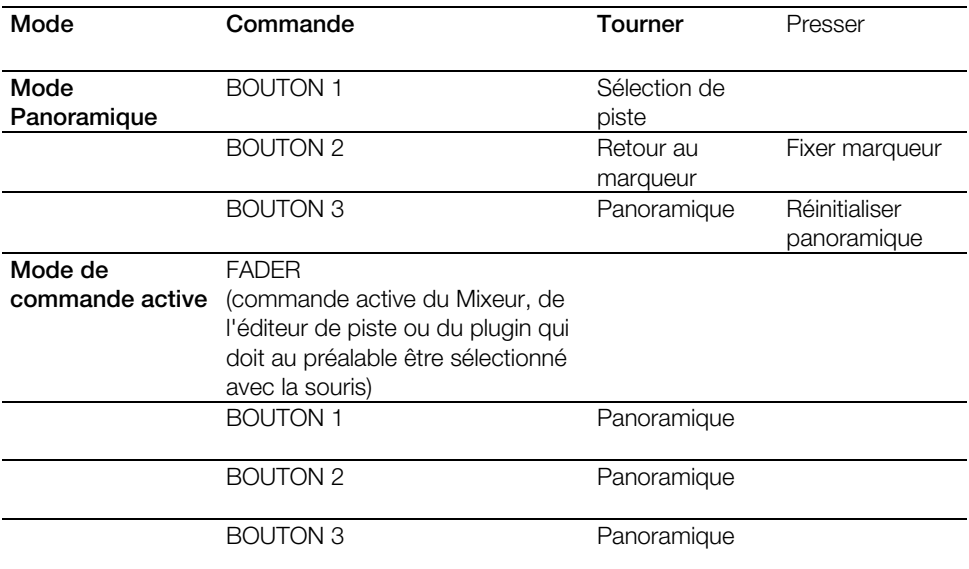

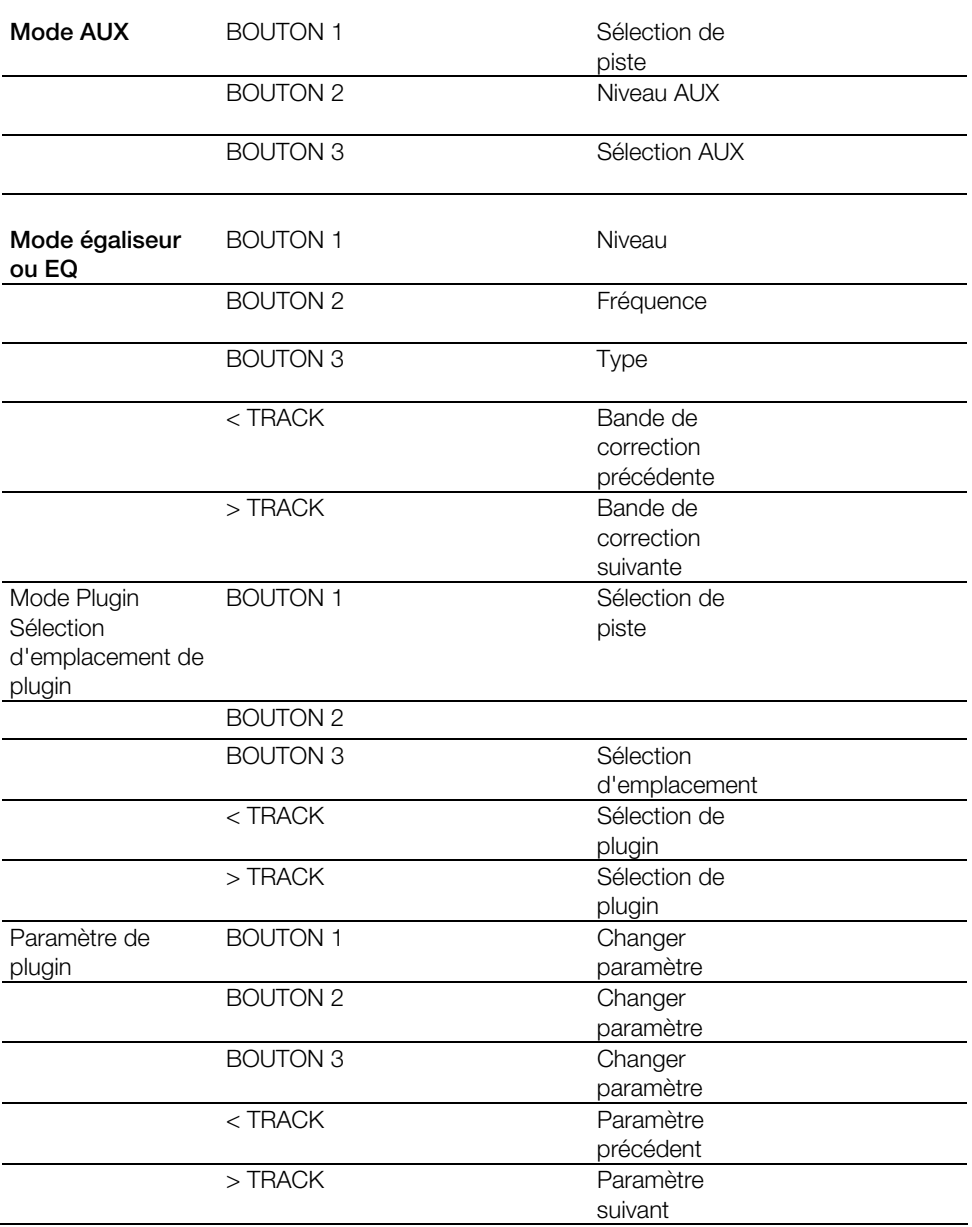

# <span id="page-31-0"></span>**Frontier TranzPort**

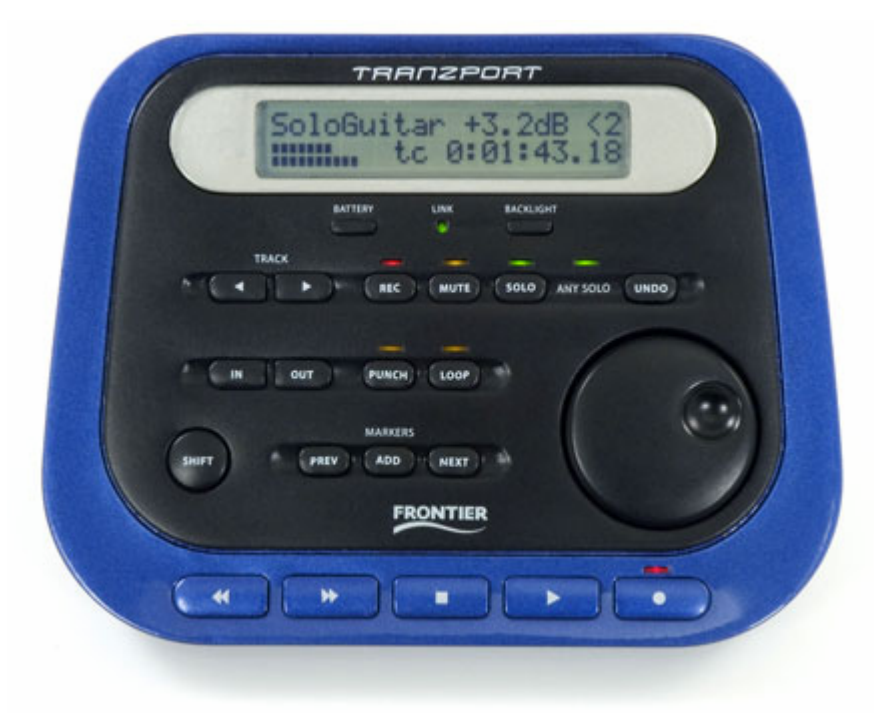

1. Le TranzPort est pris en charge en mode natif. En cliquant avec le bouton droit sur l'icône TranzPort dans la barre des tâches, vous réglez le périphérique sur **TranzPort natif**.

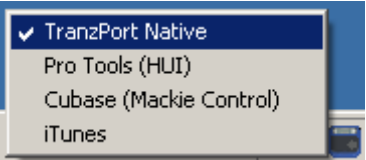

- 2. Accédez aux Paramètres système/Contrôleur physique de Samplitude/Sequoia et avec le bouton **Ajouter nouveau**, sélectionnez **Frontier\_TranzPort (natif)** dans la liste.
- 3. Du côté droit, réglez maintenant les ports MIDI sur **TranzPort**.
- 4. Fermez la boîte de dialogue. Le contrôleur est maintenant prêt à fonctionner.

### Configuration du contrôleur

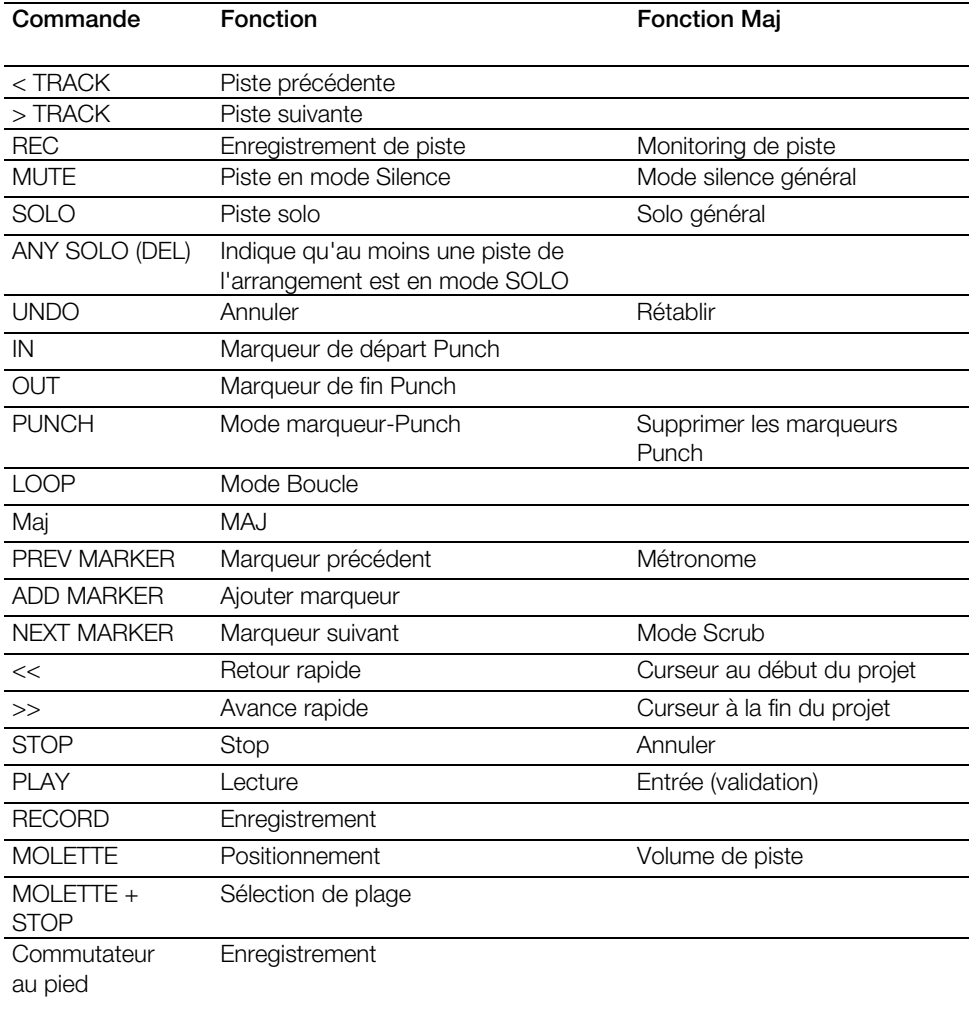

## **JLCooper MCS-3800**

<span id="page-34-0"></span>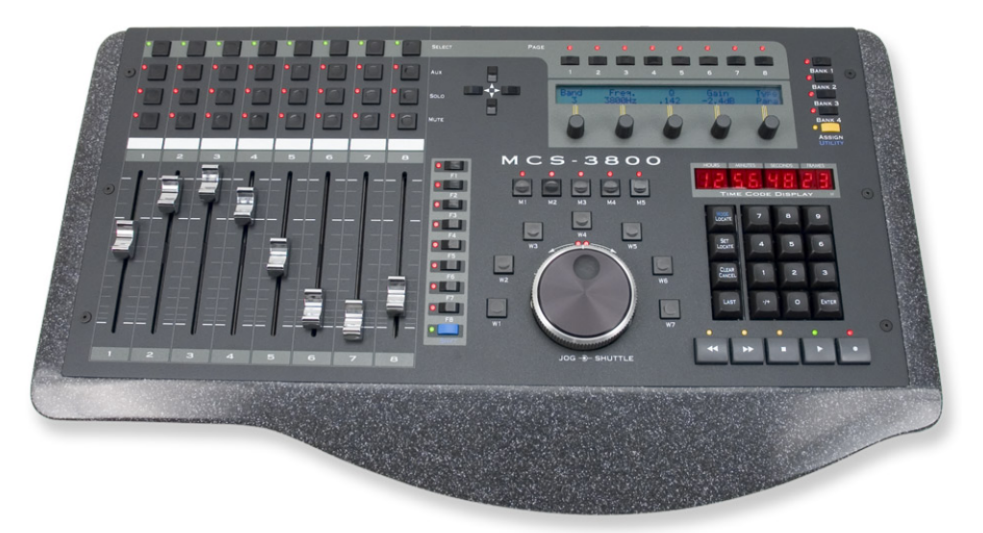

- 1. Accédez aux Paramètres système/Contrôleur physique de Samplitude/Sequoia et avec le bouton « Ajouter nouveau », sélectionnez « JLCooper MCS-3800 (natif) » dans la liste.
- 2. Du côté droit, réglez maintenant les ports MIDI sur les entrées et sorties MIDI correspondantes de votre interface MIDI.
- 3. Fermez la boîte de dialogue. Le contrôleur est maintenant prêt à fonctionner.

Configuration du contrôleur

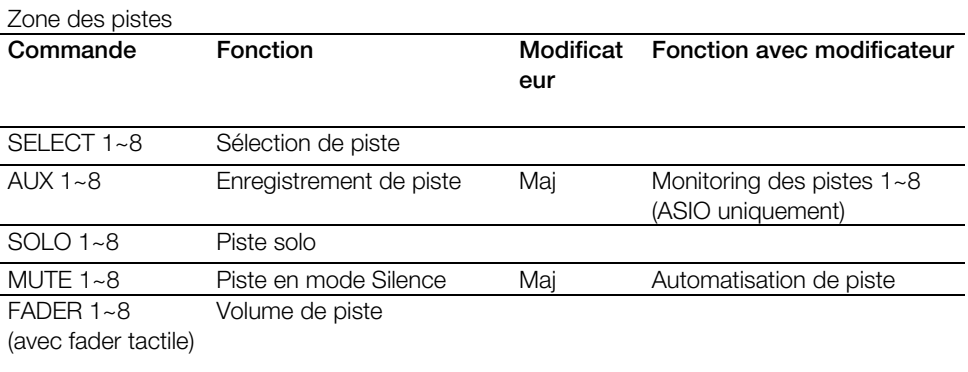

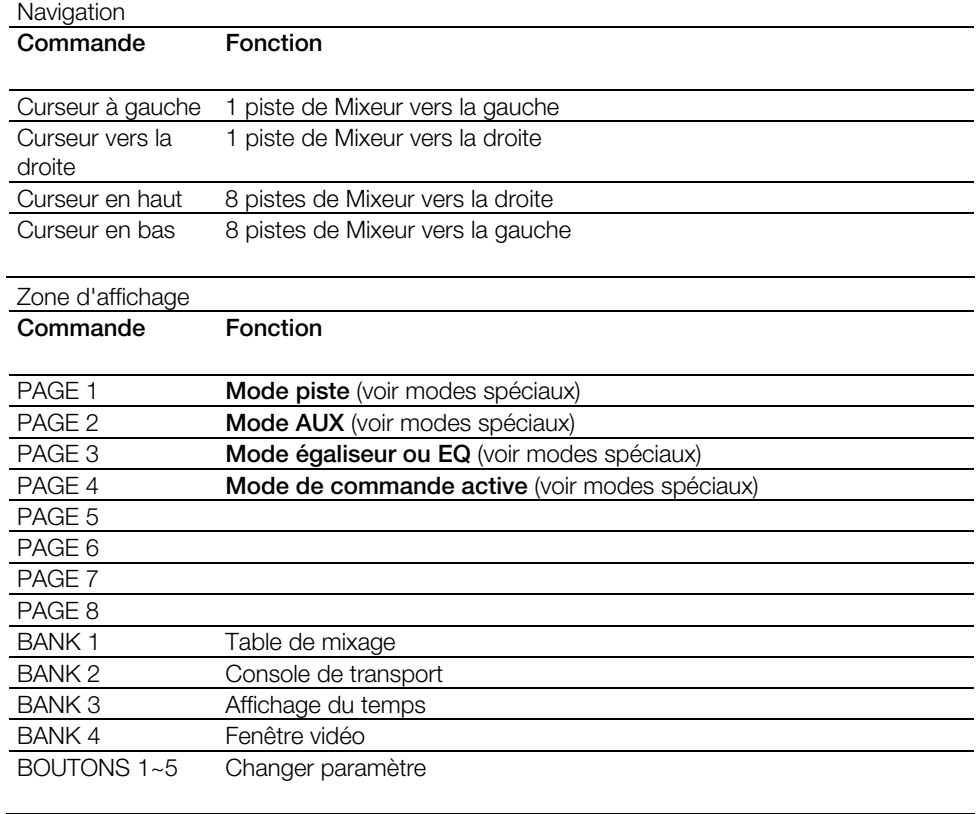

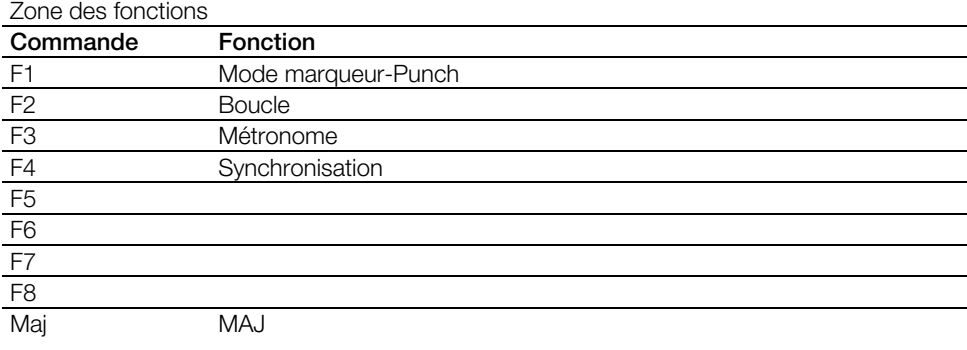

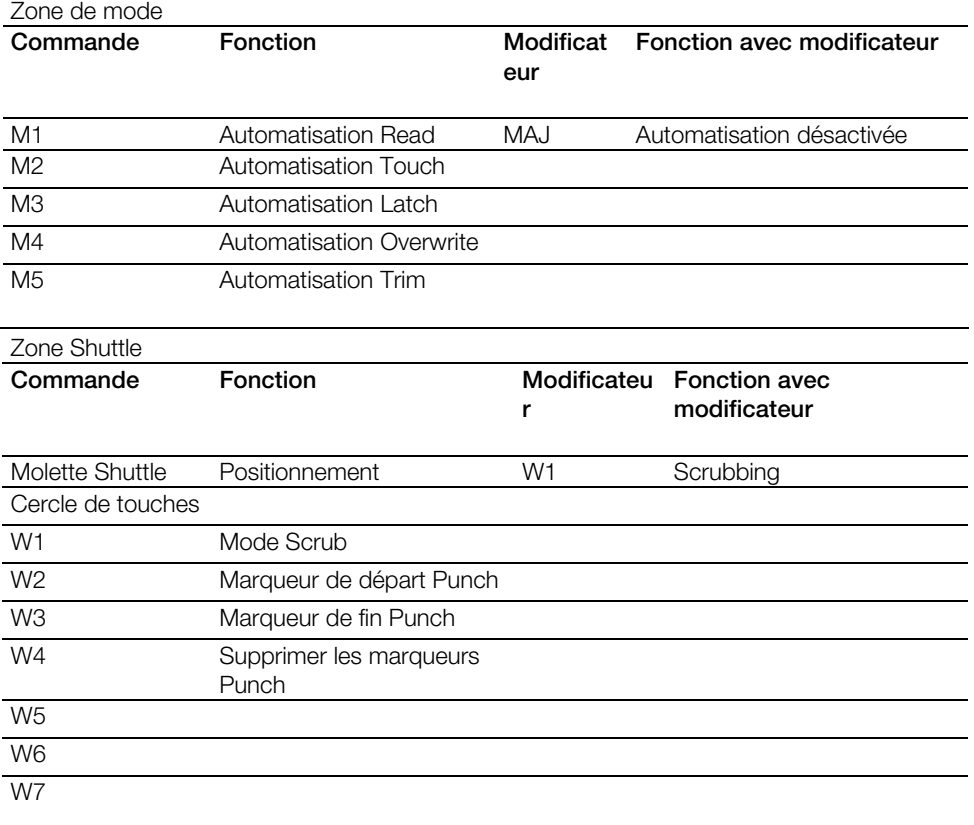

#### Zone des repères

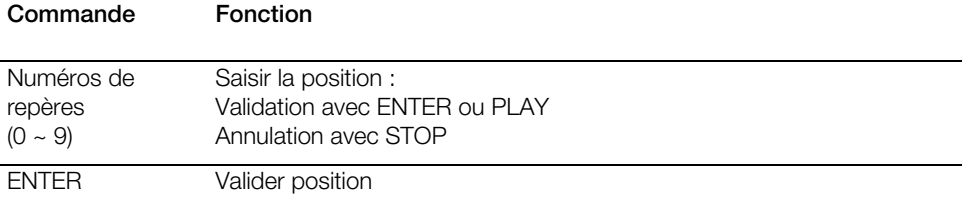

## CLEAR / CANCEL Supprimer chiffres

### $+/-$

**LAST** 

### SET LOCATE

### MODE LOCATE

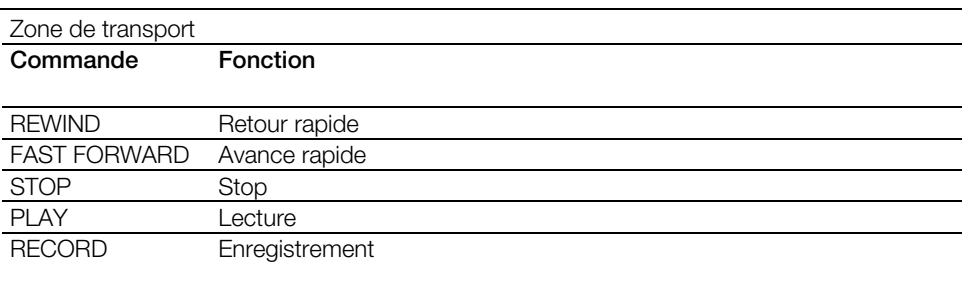

### Modes spéciaux

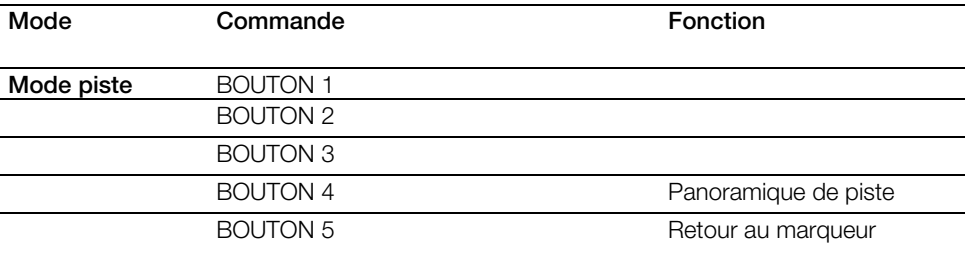

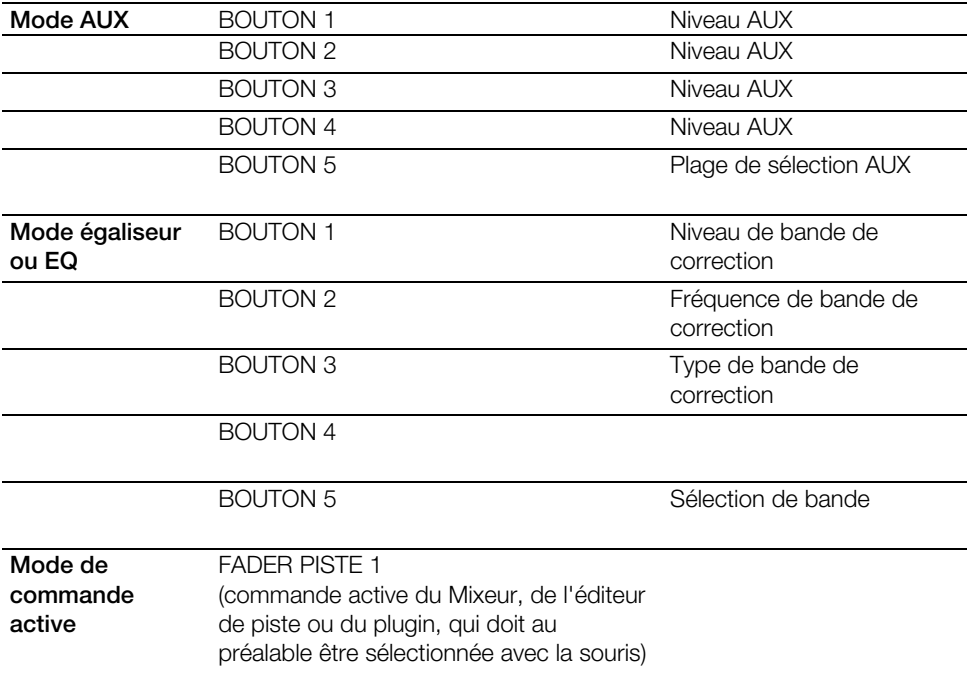

### **Remarque :**

En mode Shift, les témoins (DEL) des touches ne sont pas actualisés pour l'état des commandes du mode Shift.

Les DEL de Bank 3 (affichage du temps) et Bank 4 (fenêtre vidéo) ne fonctionnent pas. Le contrôle de plugin non plus.

# <span id="page-39-0"></span>**Logic Control**

- 1. Accédez aux Paramètres système/Contrôleur physique de Samplitude/Sequoia et avec le bouton **Ajouter nouveau**, sélectionnez **Logic Control** dans la liste.
- 2. Du côté droit, réglez maintenant les ports MIDI sur les entrées et sorties MIDI correspondantes de votre interface MIDI.
- 3. Fermez la boîte de dialogue. Le contrôleur est maintenant prêt à fonctionner.

Configuration du contrôleur

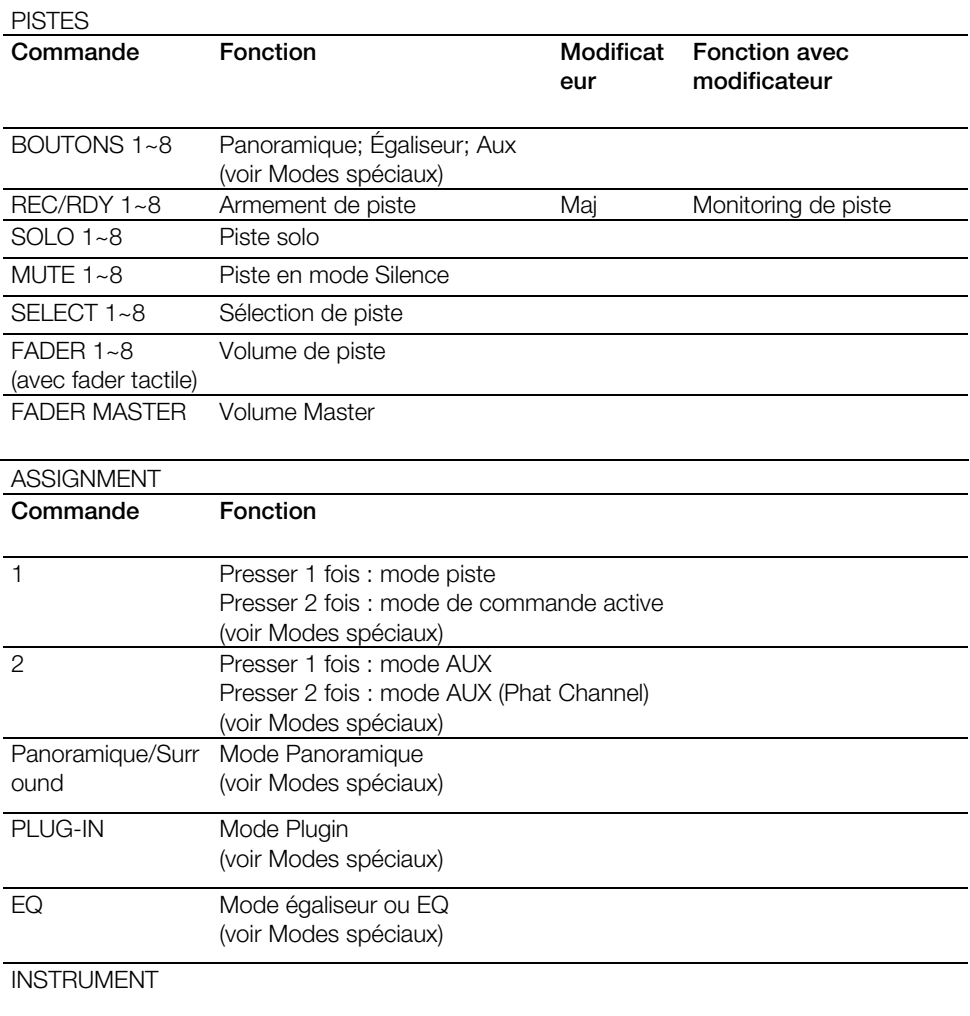

## BANQUES DE FADERS

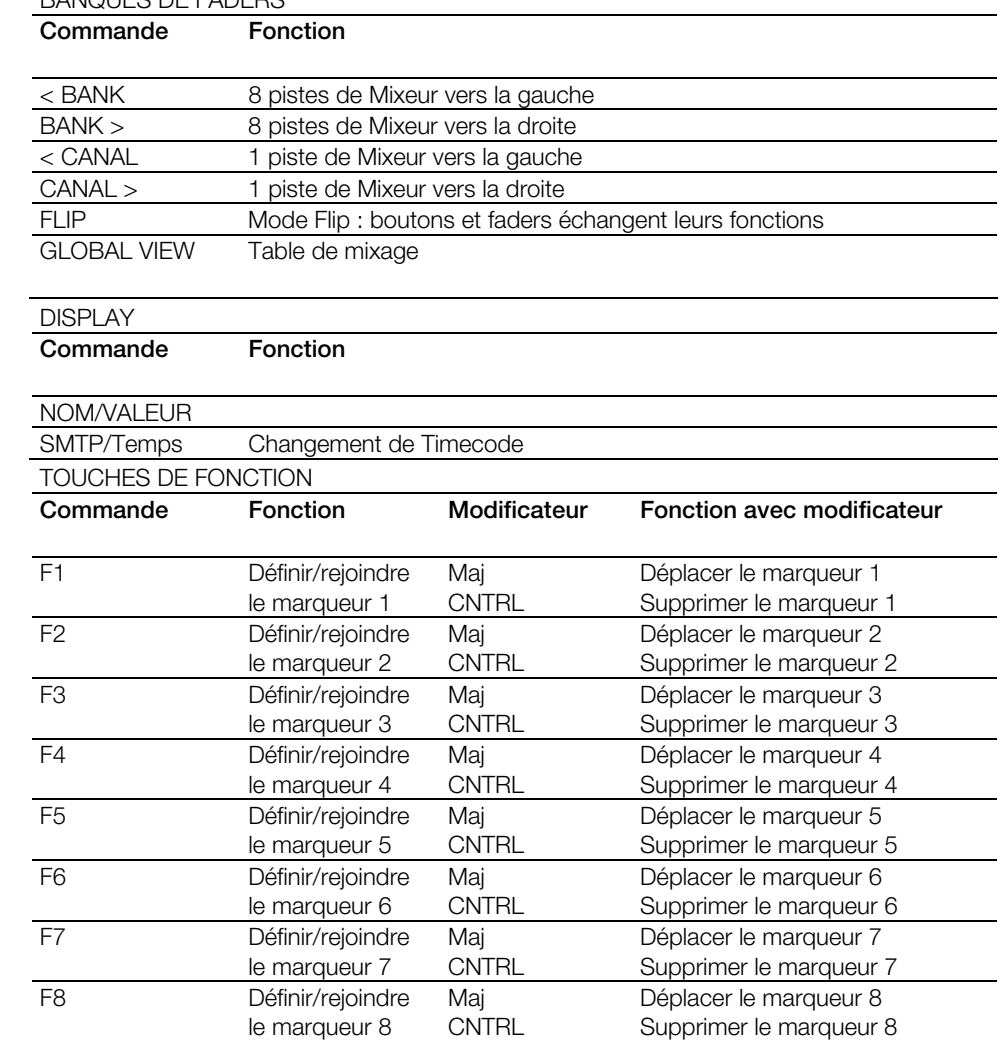

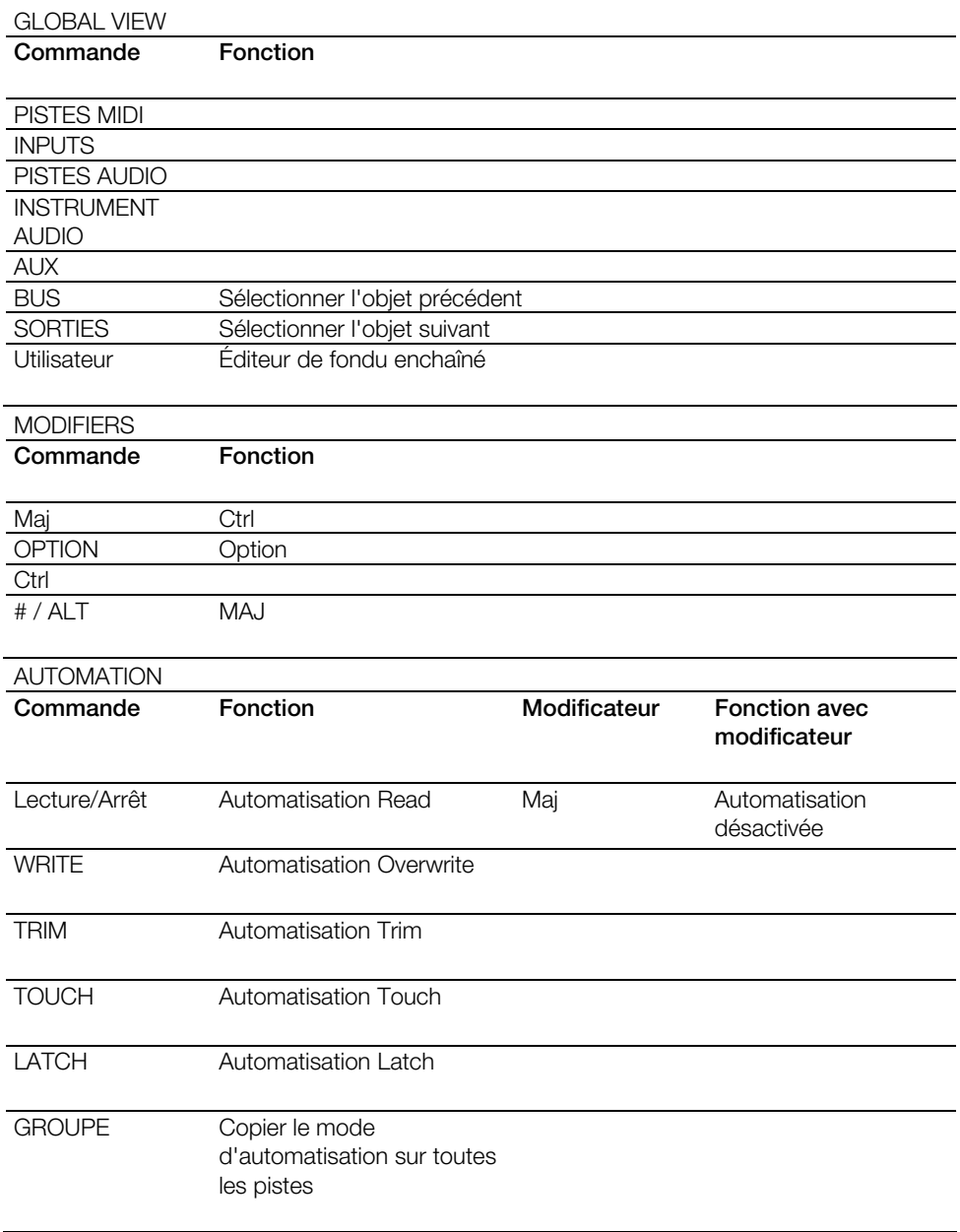

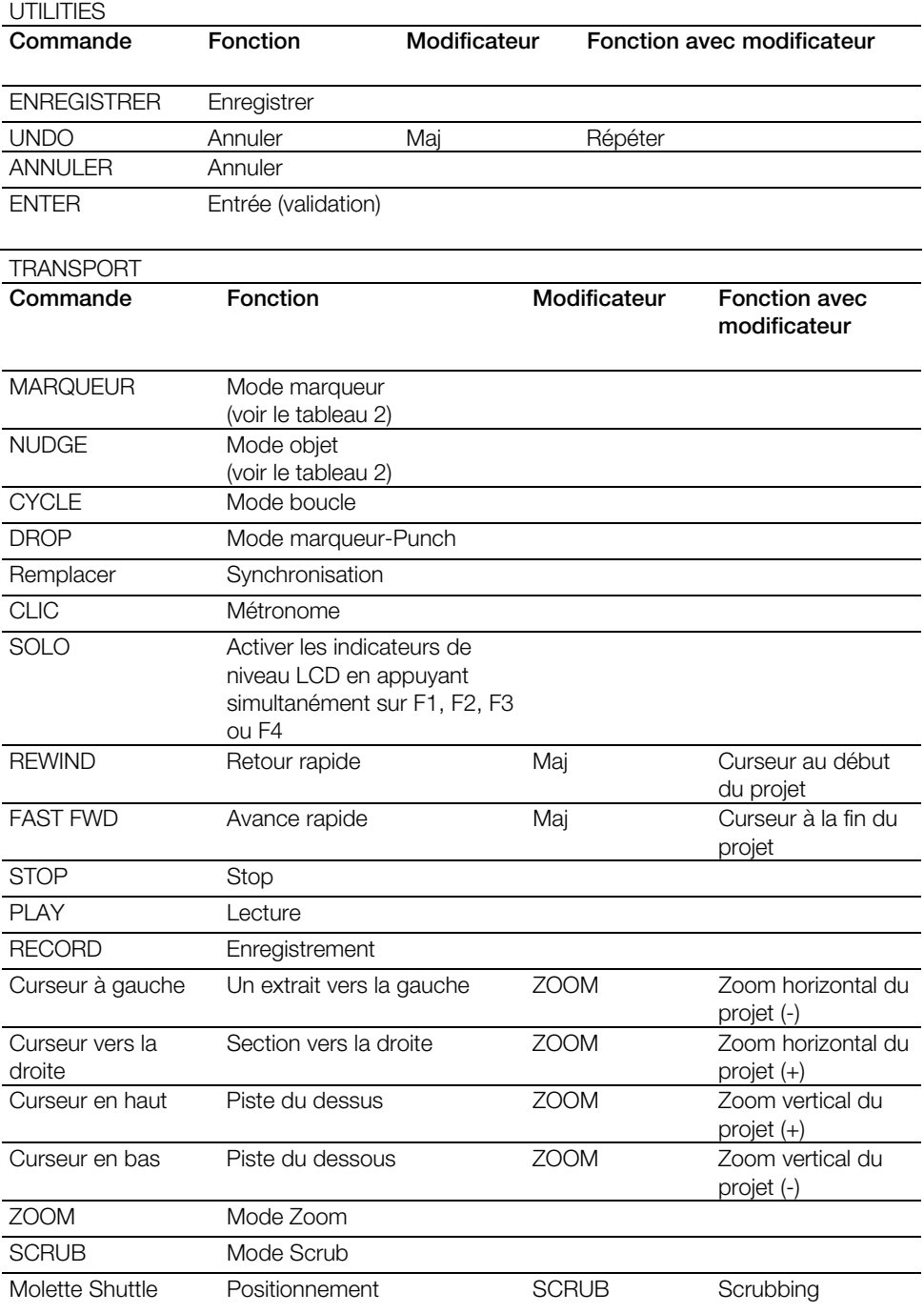

### Modes spéciaux

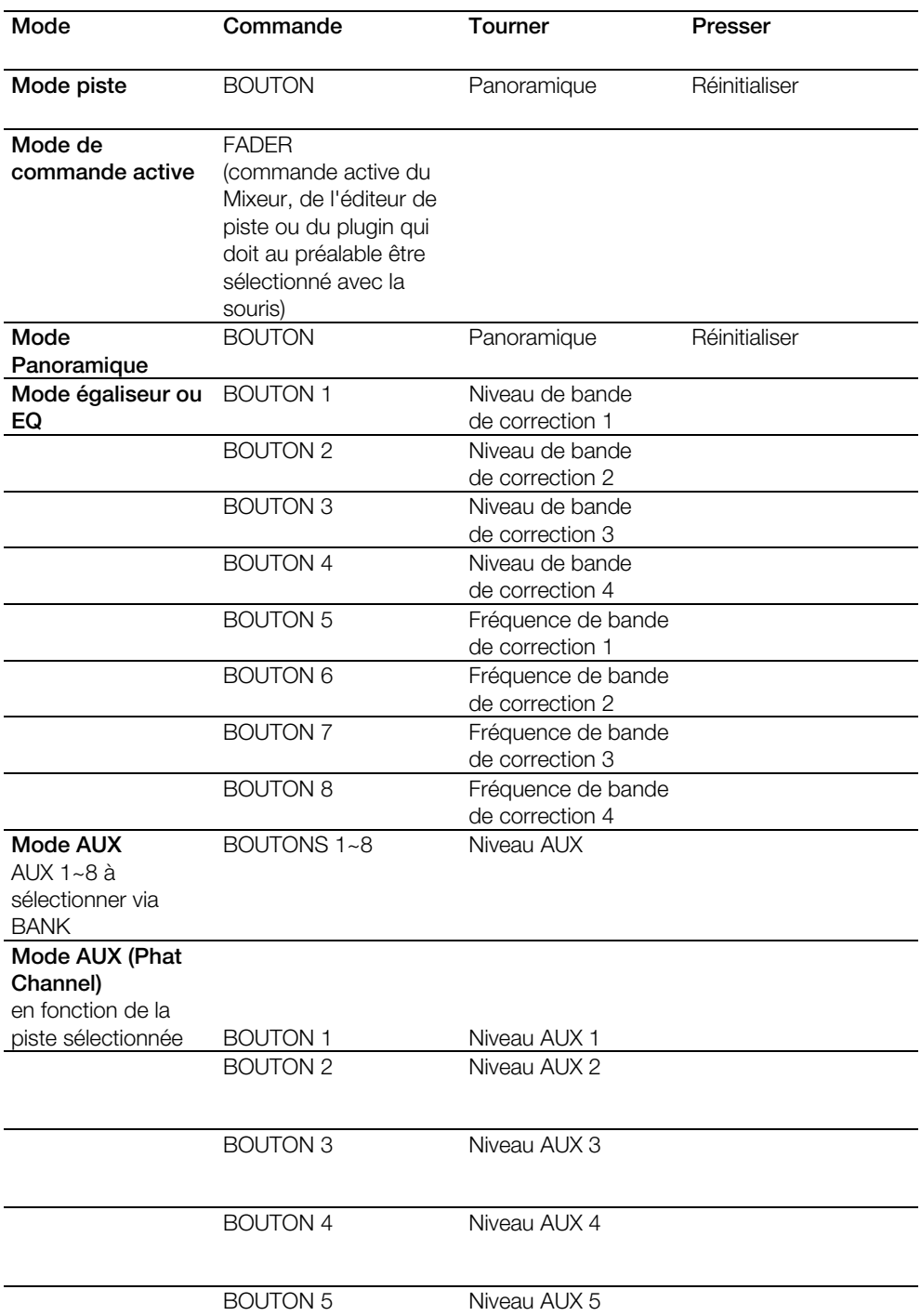

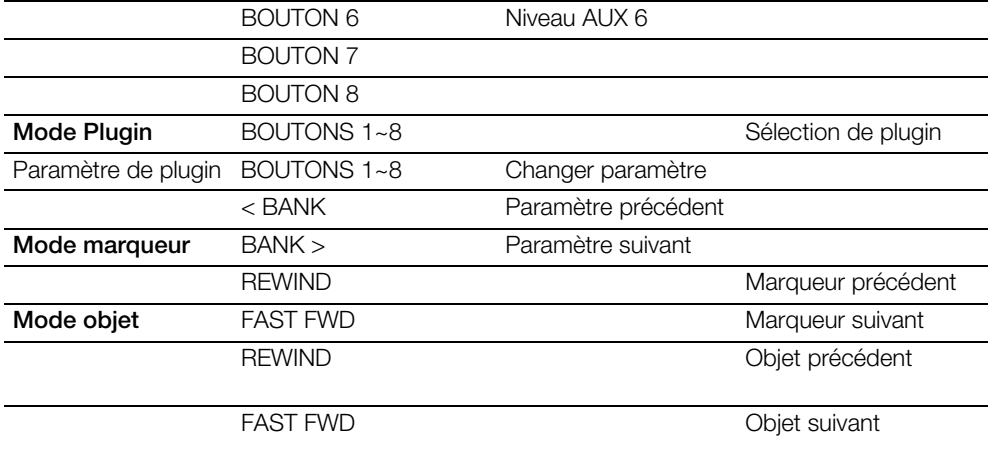

#### **Remarque :**

Éditeur de crossfade (Sequoia uniquement) : le pilotage depuis le contrôleur n'est pas opérationnel.

## <span id="page-44-0"></span>**Logic Control XT**

- 1. Accédez aux Paramètres système/Contrôleur physique de Samplitude/Sequoia et avec le bouton **Ajouter nouveau**, sélectionnez **Logic Control XT** dans la liste.
- 2. Positionnez le **Logic Control XT** incorporé sous le **Logic Control**
	- --- M Logic Control

└└ I Logic Control\_XT

Si vous avez placé le **Logic Control XT** à gauche du **Logic Control**, les modèles doivent s'afficher de la manière suivante dans la liste.

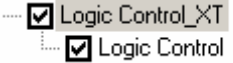

- 3. Du côté droit, réglez maintenant les ports MIDI sur les entrées et sorties MIDI correspondantes de votre interface MIDI.
- 4. Fermez la boîte de dialogue. Le contrôleur est maintenant prêt à fonctionner.

Pour l'assignation des fonctions, veuillez vous référer au chapitre Logic Control.

**Remarque :** dans les options du programme pour la configuration du contrôleur physique, vous pouvez changer le nombre de pistes dont vous vous décalez quand vous appuyez sur un bouton de banque. Ces réglages doivent être faits pour **Logic Control**.

## <span id="page-45-0"></span>**Mackie Control**

- 1. Accédez aux Paramètres système/Contrôleur physique de Samplitude/Sequoia et avec le bouton « Ajouter nouveau », sélectionnez « Mackie Control » dans la liste.
- 2. Du côté droit, réglez maintenant les ports MIDI sur les entrées et sorties MIDI correspondantes de votre interface MIDI.
- 3. Fermez la boîte de dialogue. Le contrôleur est maintenant prêt à fonctionner.

Configuration du contrôleur

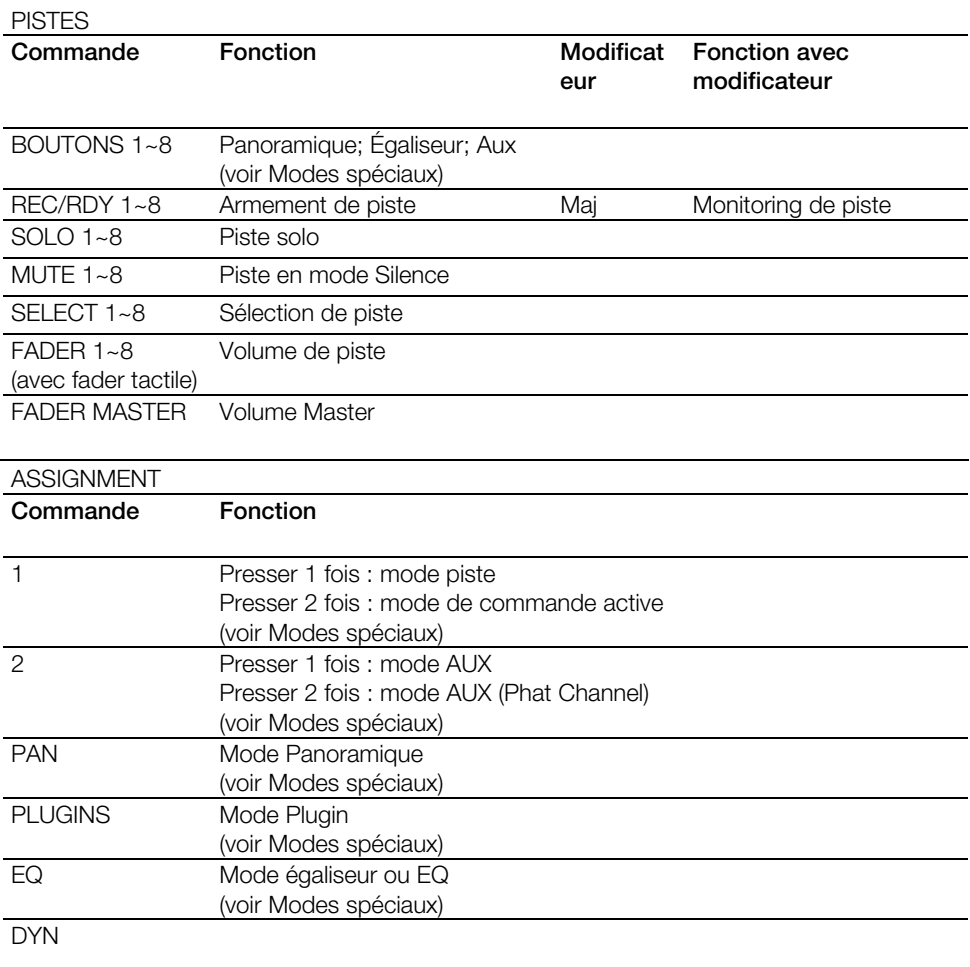

## BANQUES DE FADERS **Commande Fonction** < BANK 8 pistes de Mixeur vers la gauche BANK > 8 pistes de Mixeur vers la droite<br>
< CANAL 1 piste de Mixeur vers la gauche 1 piste de Mixeur vers la gauche CANAL > 1 piste de Mixeur vers la droite FLIP Mode Flip : boutons et faders échangent leurs fonctions Éditer Table de mixage DISPLAY **Commande Fonction** NOM/VALEUR SMTP/Temps Changement de Timecode

#### TOUCHES DE FONCTION

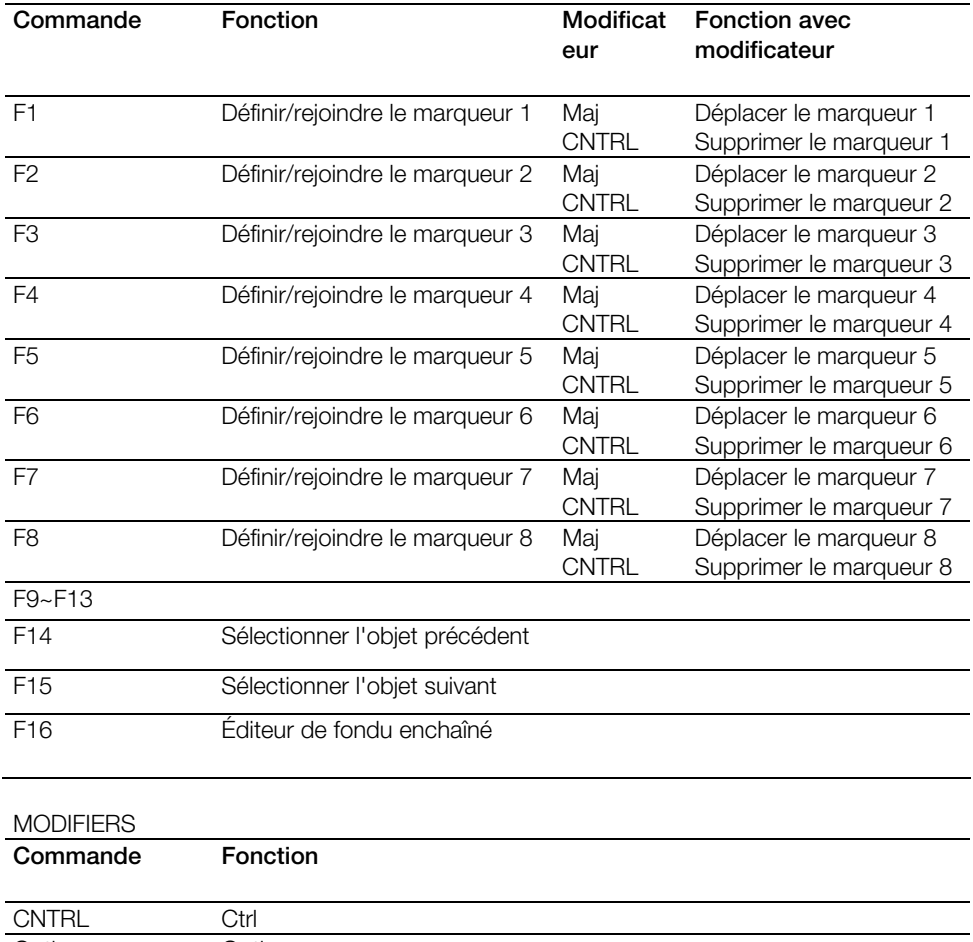

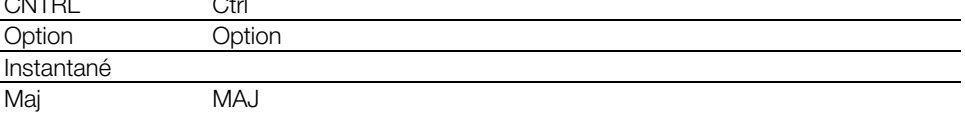

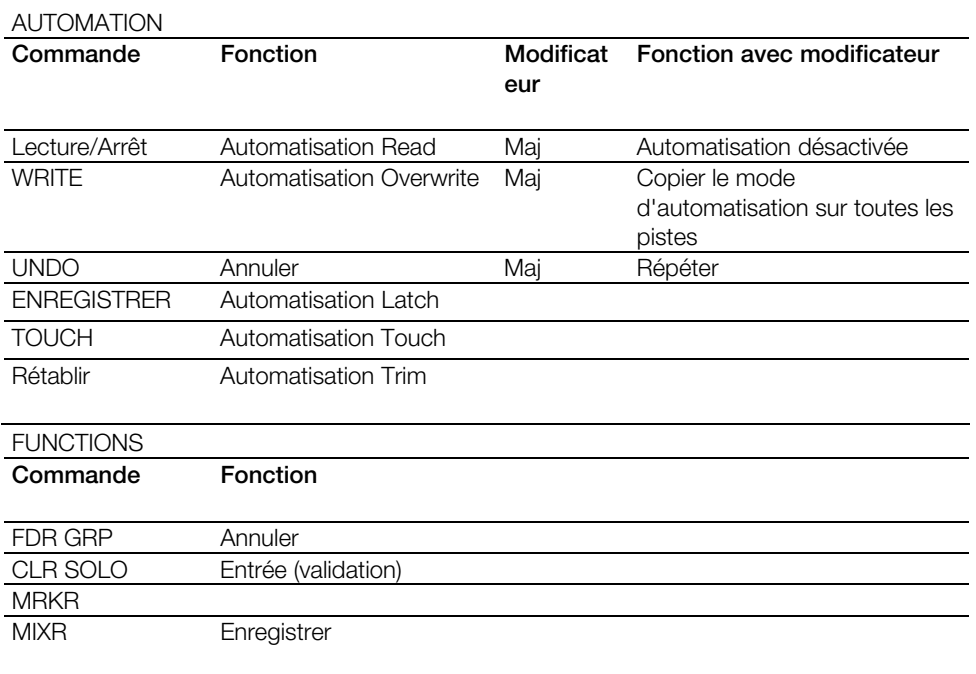

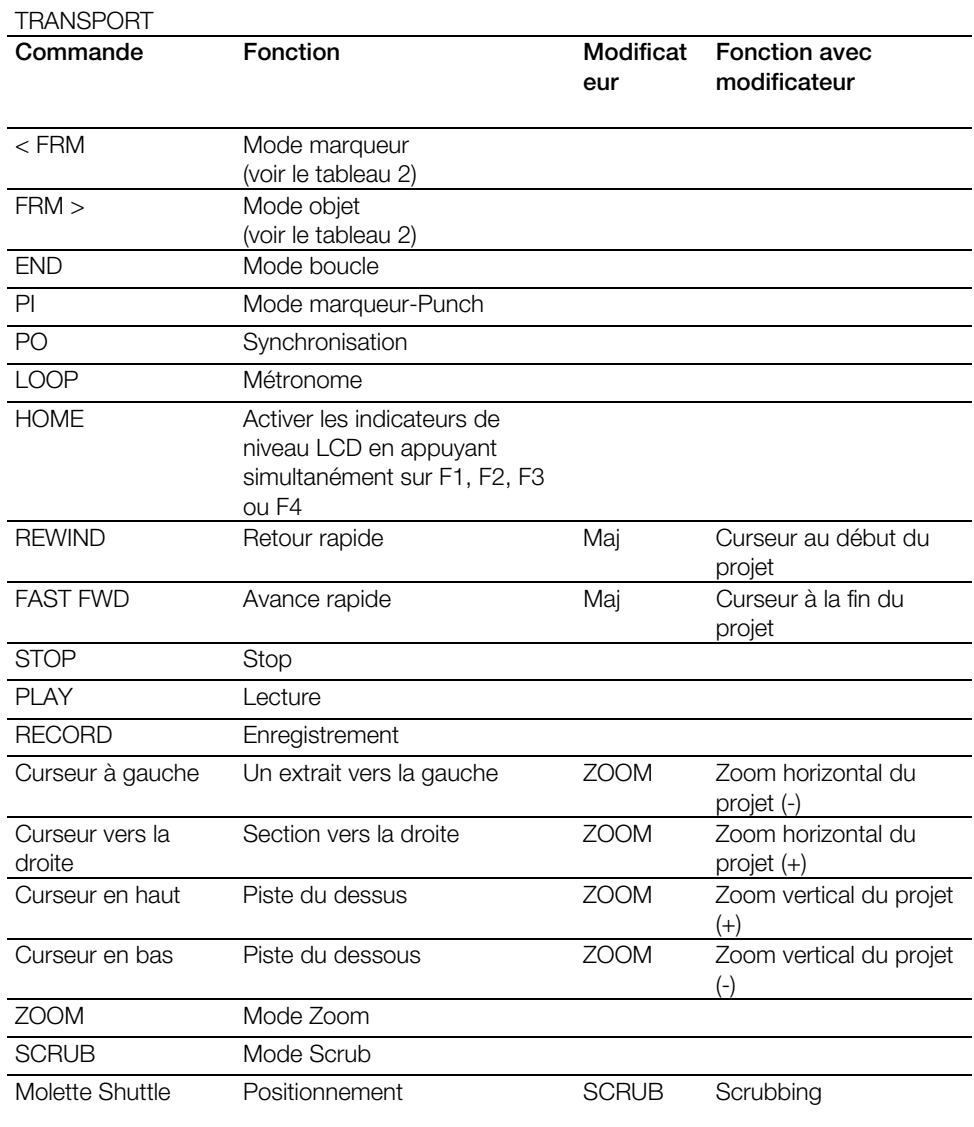

### Modes spéciaux

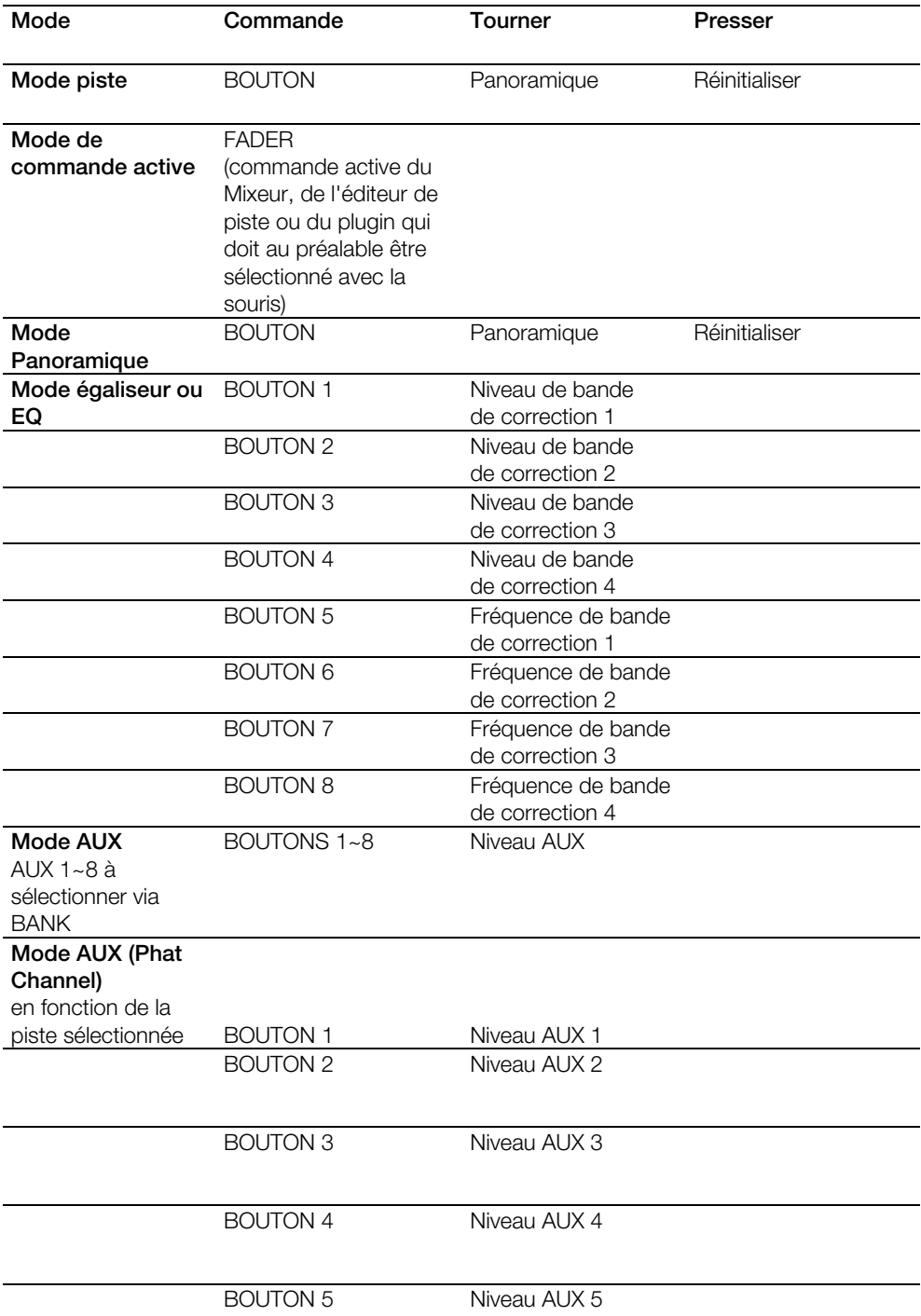

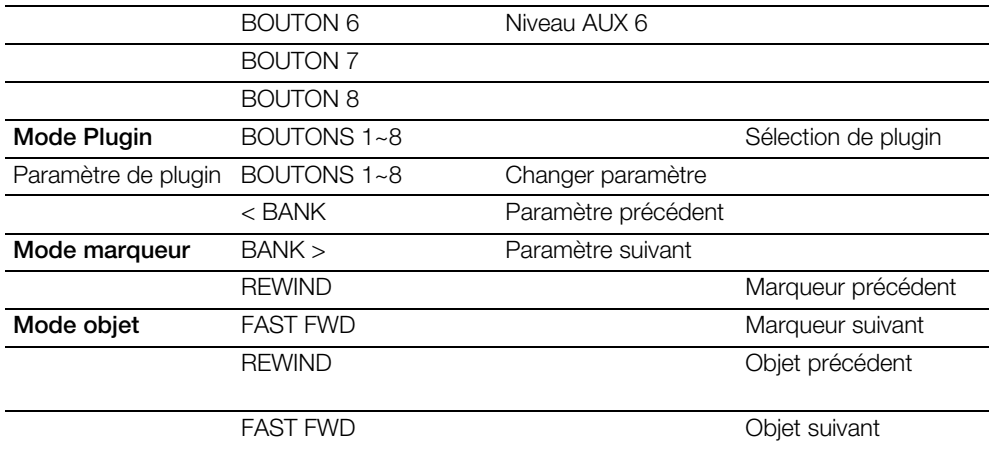

#### **Remarque :**

Toutes les données se réfèrent au firmware 2.1.2 de la MCU

Éditeur de crossfade (Sequoia uniquement) : le pilotage depuis le contrôleur n'est pas opérationnel.

## <span id="page-51-0"></span>**Mackie Control XT**

- 1. Accédez aux Paramètres système/Contrôleur physique de Samplitude/Sequoia et avec le bouton **Ajouter nouveau**, sélectionnez **Mackie Control XT** dans la liste.
- 2. Positionnez le **Mackie Control XT** incorporé sous le **Mackie Control**
	- --- IVI Mackie Control --- I Mackie Control XT

Si vous avez placé le **Mackie Control XT** à gauche du **Mackie Control**, les modèles doivent s'afficher de la manière suivante dans la liste.

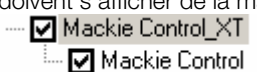

- 3. Du côté droit, réglez maintenant les ports MIDI sur les entrées et sorties MIDI correspondantes de votre interface MIDI.
- 4. Fermez la boîte de dialogue. Le contrôleur est maintenant prêt à fonctionner.

Pour l'assignation des fonctions, veuillez vous référer au chapitre Mackie Control.

**Remarque :** dans les options du programme pour la configuration du contrôleur physique, vous pouvez changer le nombre de pistes dont vous vous décalez quand vous appuyez sur un bouton de banque. Ces réglages doivent être faits pour **Mackie Control**.

## **PreSonus FaderPort**

<span id="page-52-0"></span>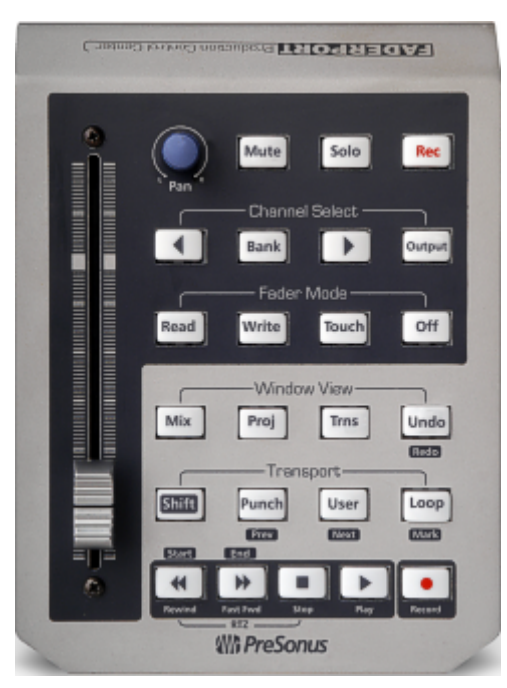

1. Dans Samplitude/Sequoia, allez dans Paramètres du système/Contrôleur physique et sélectionnez le « PreSonus FaderPort (Native) » dans la liste à l'aide du bouton « **Ajouter un nouveau** ».

2. Dans la partie droite, réglez maintenant les ports MIDI sur Périphérique audio USB.

3. Fermez la boîte de dialogue. Le contrôleur est maintenant prêt à fonctionner.

Configuration du contrôleur

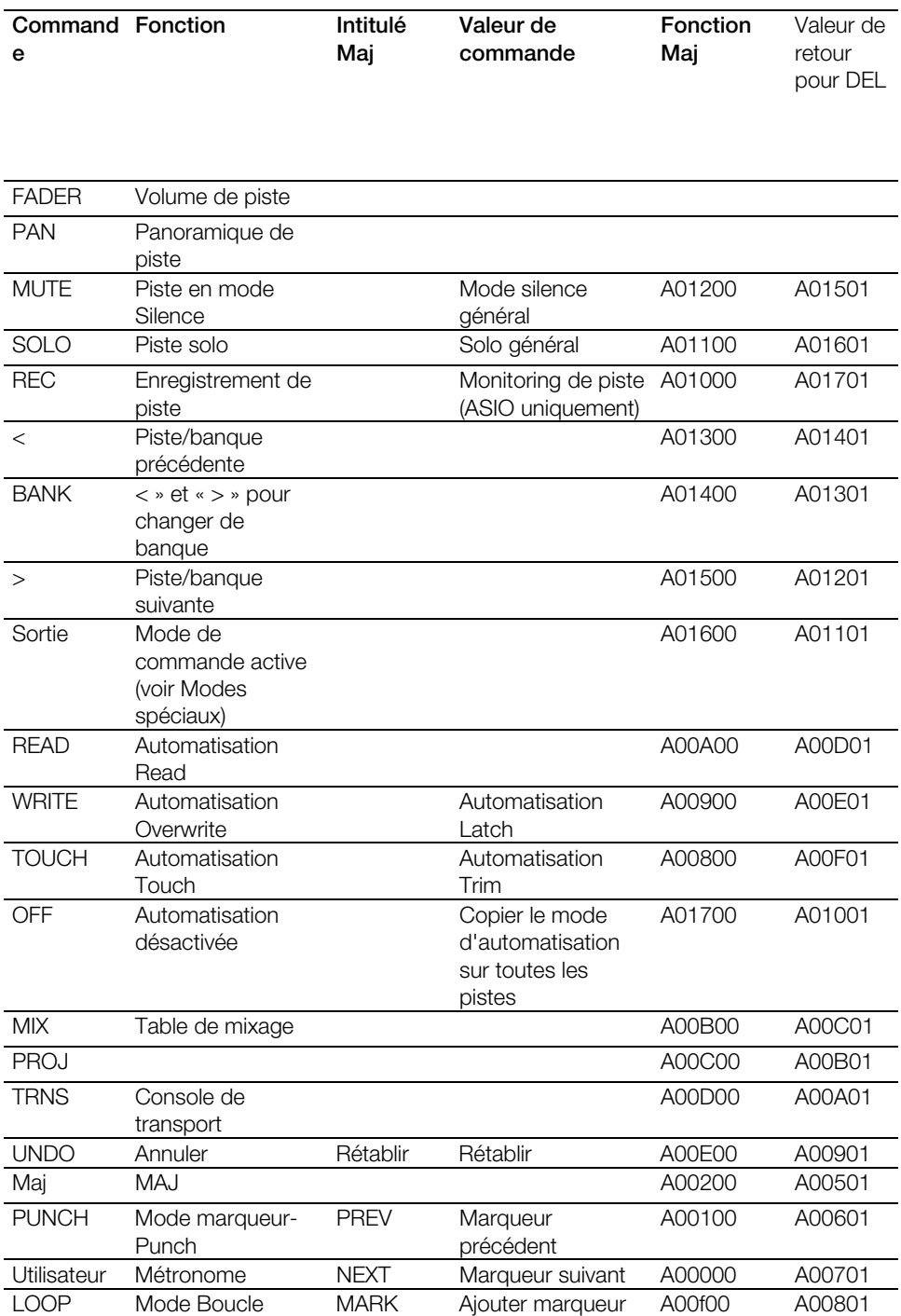

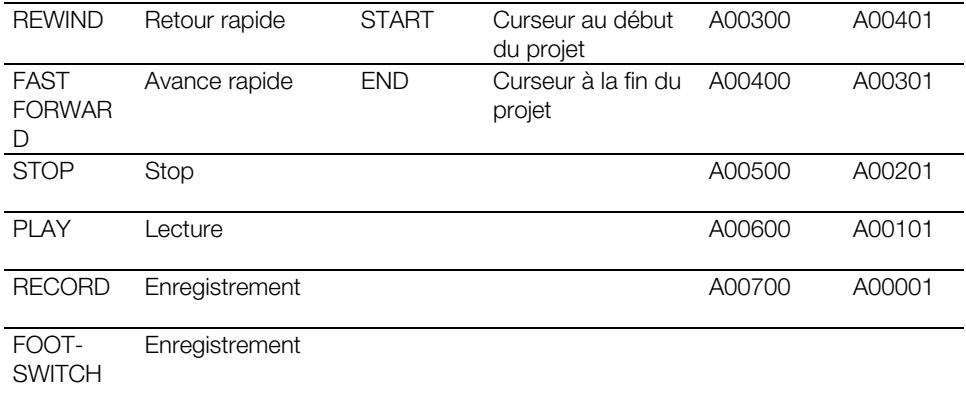

#### Modes spéciaux

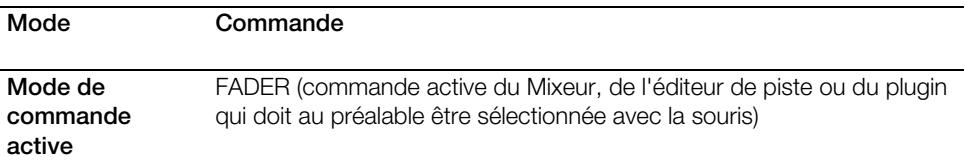

#### **Avertissements :**

La pédale fonctionne à partir de la version 1.2 du firmware du contrôleur.

Pour l'apprentissage des commandes du FaderPort, vous devez encore saisir les valeurs de retour vers le contrôleur afin que les LEDs des touches fonctionnent. Pour cela, copiez la valeur de la dernière colonne du tableau 1 de la commande correspondante dans la zone « Envoi de données MIDI ». Par exemple, voici l'assignation correcte pour la touche MUTE :

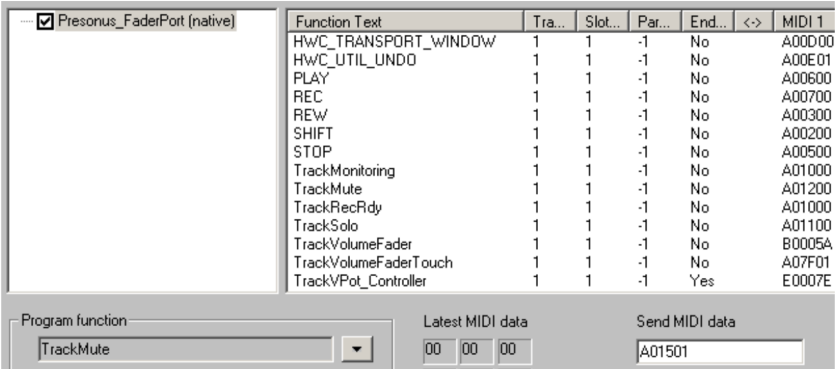

# **Tascam US-2400**

<span id="page-55-0"></span>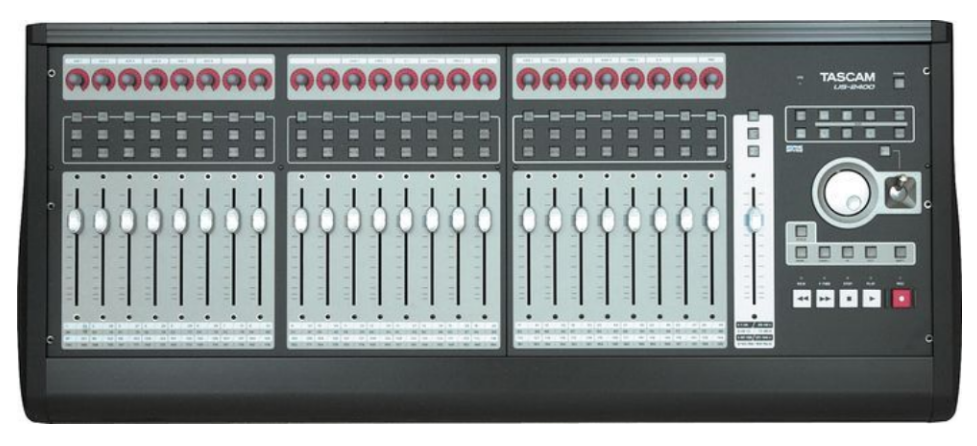

- 1. L'US-2400 est pris en charge en mode natif. Pour ce faire, utilisez le dernier firmware disponible (1.31). Allumez l'appareil avec le bouton Power tout en maintenant enfoncées les touches SEL (au-dessus du fader Master) et CHAN. L'appareil est maintenant en mode natif.
- 2. Accédez aux Paramètres système/Contrôleur physique de Samplitude/Sequoia et avec le bouton « Ajouter nouveau », sélectionnez « Tascam US-2400 (natif) » dans la liste.
- 3. Du côté droit, réglez maintenant les ports MIDI sur l'interface audio USB.
- 4. Fermez la boîte de dialogue. Le contrôleur est maintenant prêt à fonctionner.

## Configuration du contrôleur

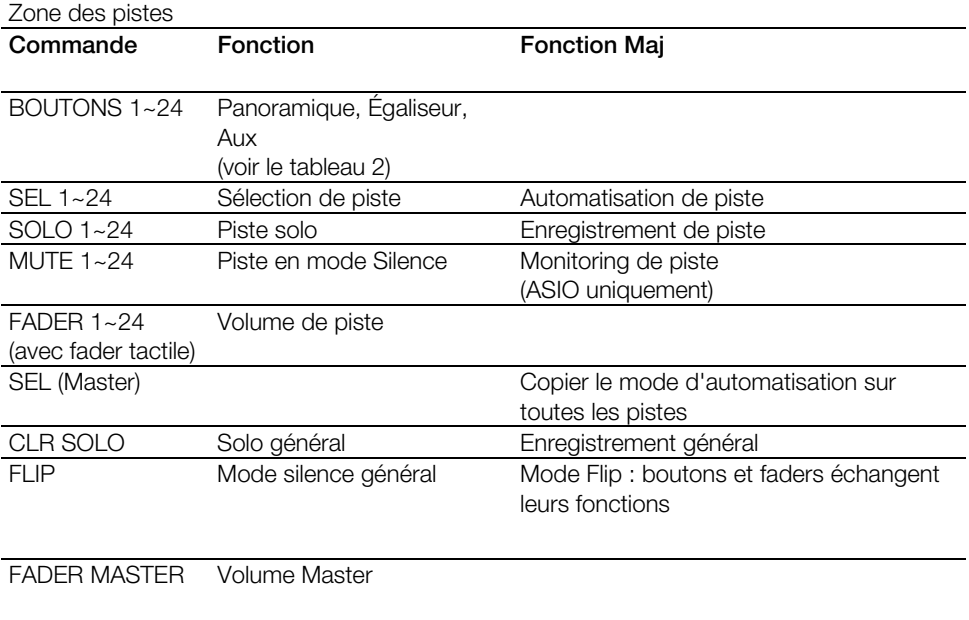

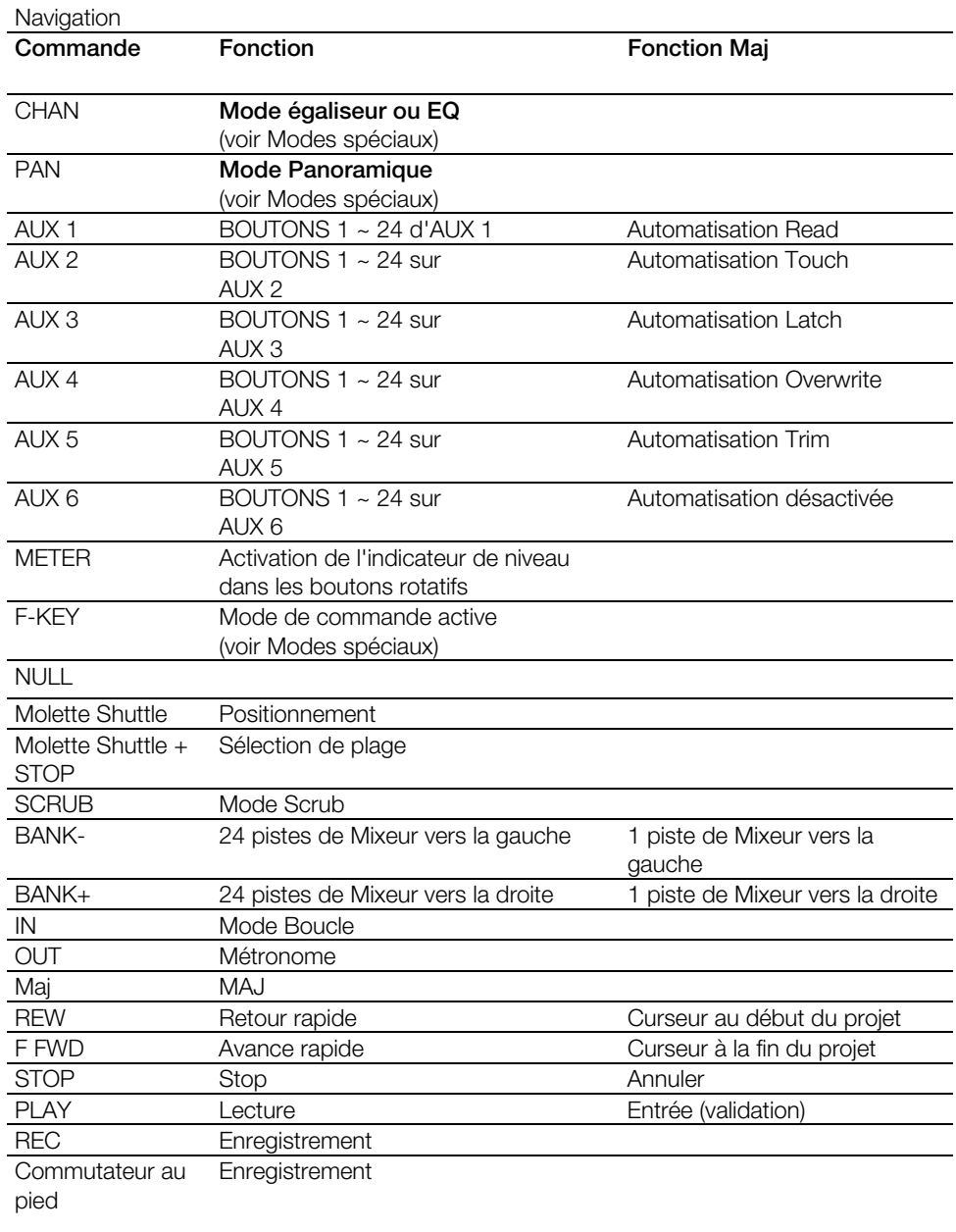

### Modes spéciaux

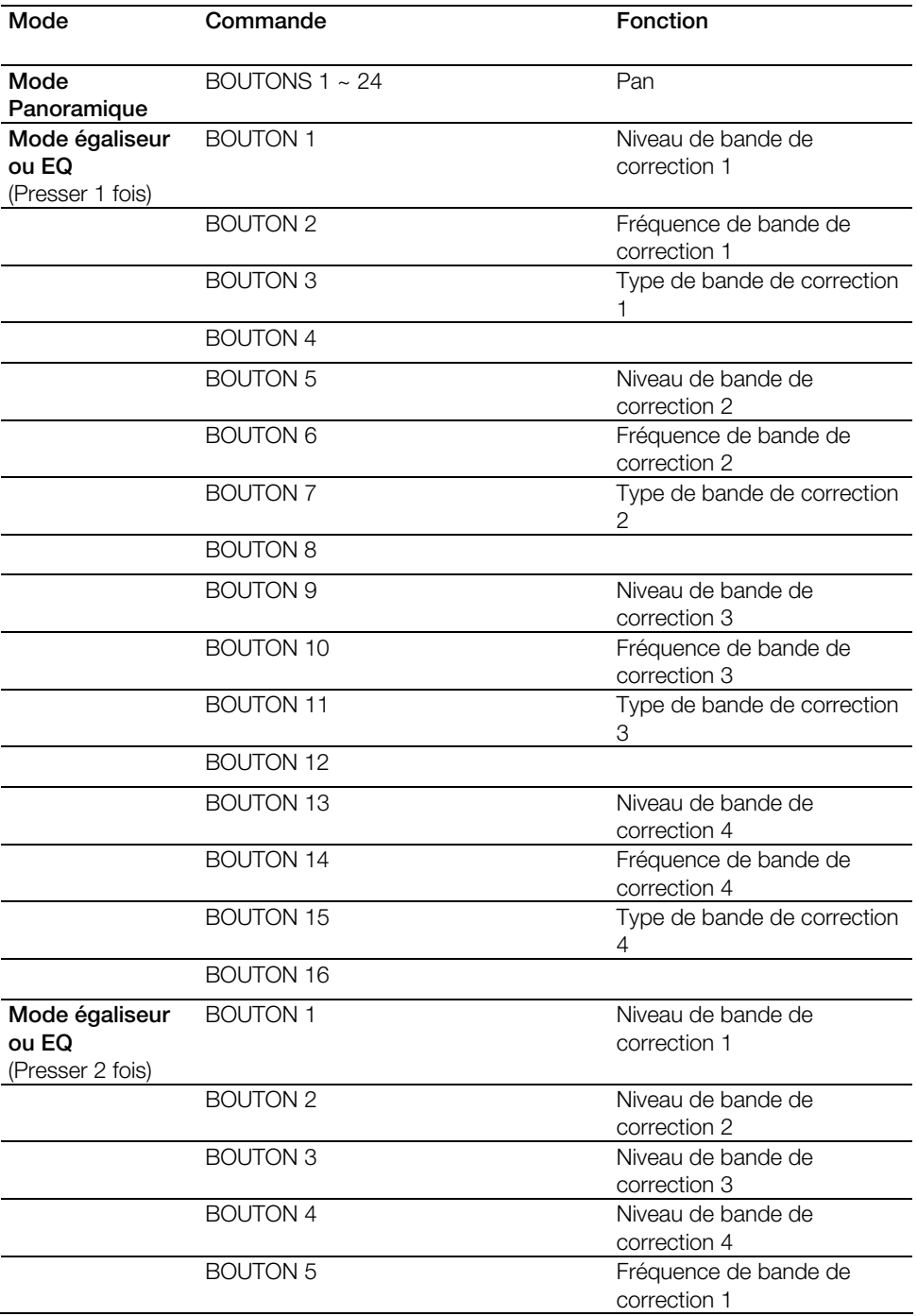

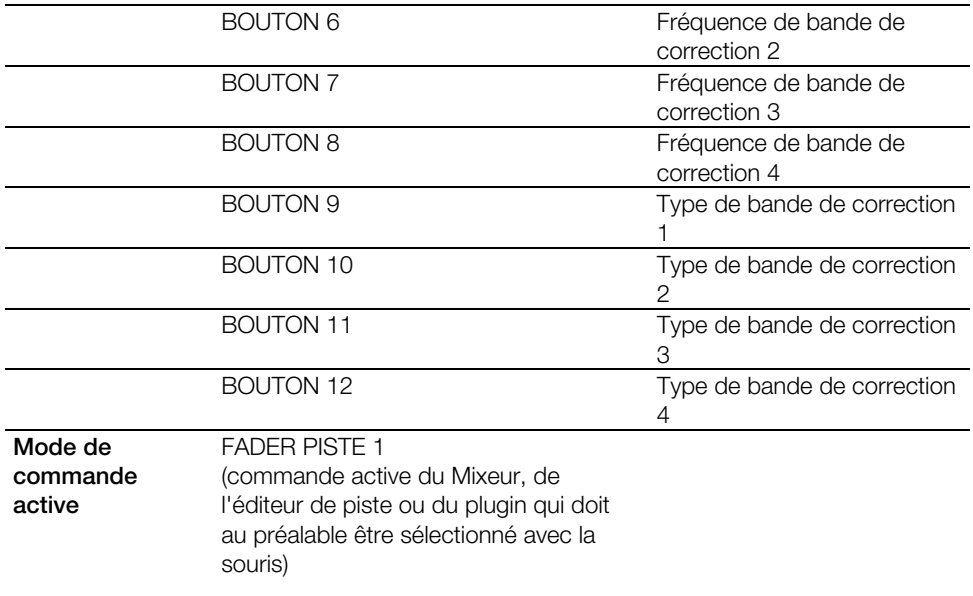

#### **Remarque :**

Dans les « Options » du programme pour la configuration du contrôleur physique, vous pouvez changer le nombre de pistes dont vous vous décalez quand vous appuyez sur un bouton de banque.

En cas d'utilisation du TASCAM US-2400 comme une pure console d'enregistrement, il est conseillé de convertir les touches SEL pour **armer l'enregistrement**.

## **Tascam FW-1884**

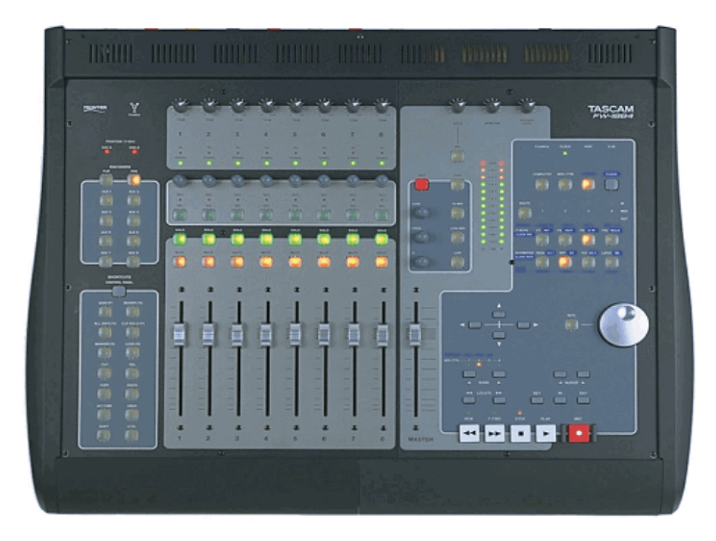

- 1. Dans Samplitude/Sequoia, allez dans Paramètres système/Contrôleur physique et sélectionnez « Tascam FW-1884 (Mackie) » dans la liste à l'aide du bouton « Nouveau ».
- 2. Sur la droite, réglez à présent les ports MIDI sur « FW 1884 Control ».
- 3. Fermez la boîte de dialogue. Le contrôleur est maintenant prêt à fonctionner.

### **Configuration du contrôleur** :

### **Encodeur**

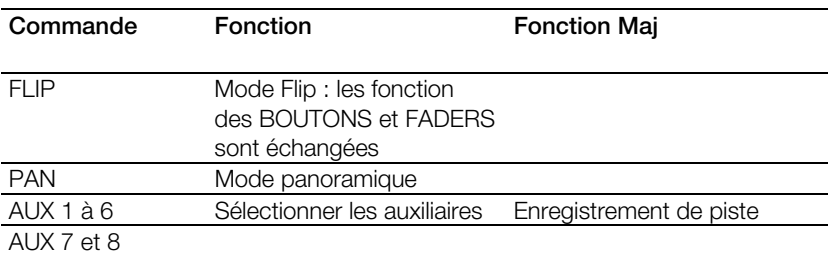

### **Raccourcis, panneau de contrôle**

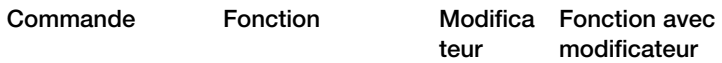

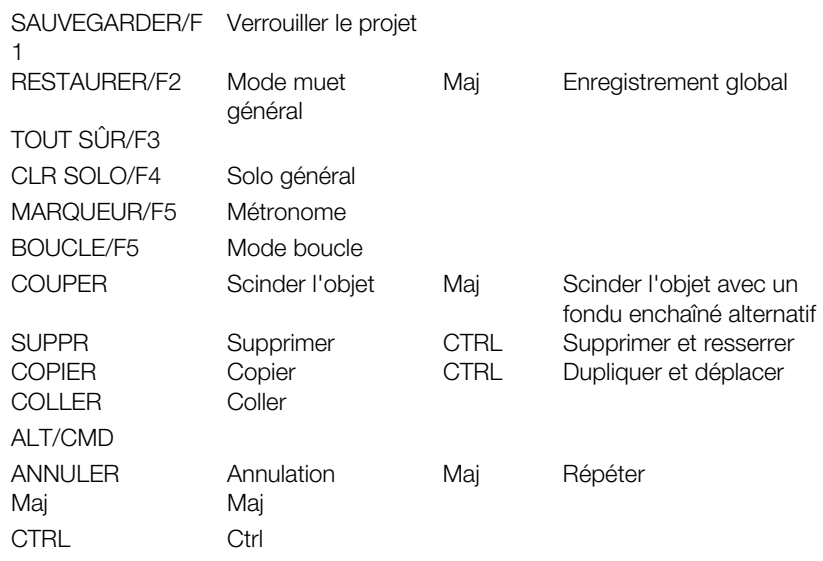

### **Zone des pistes**

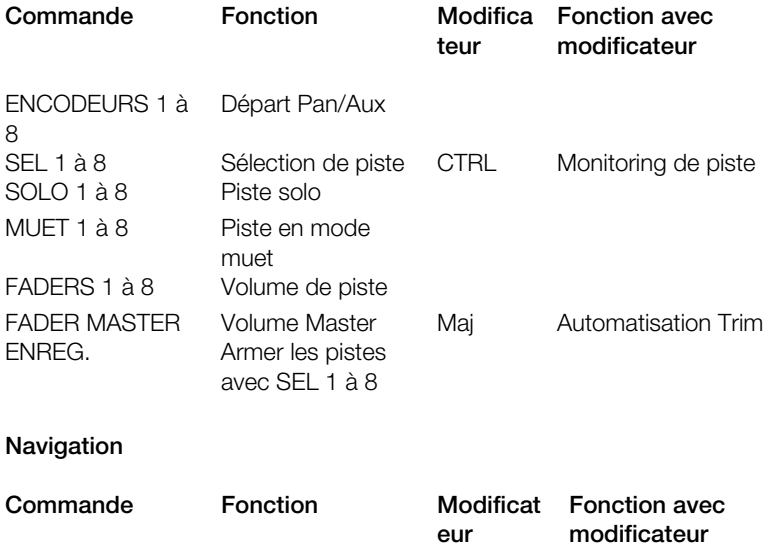

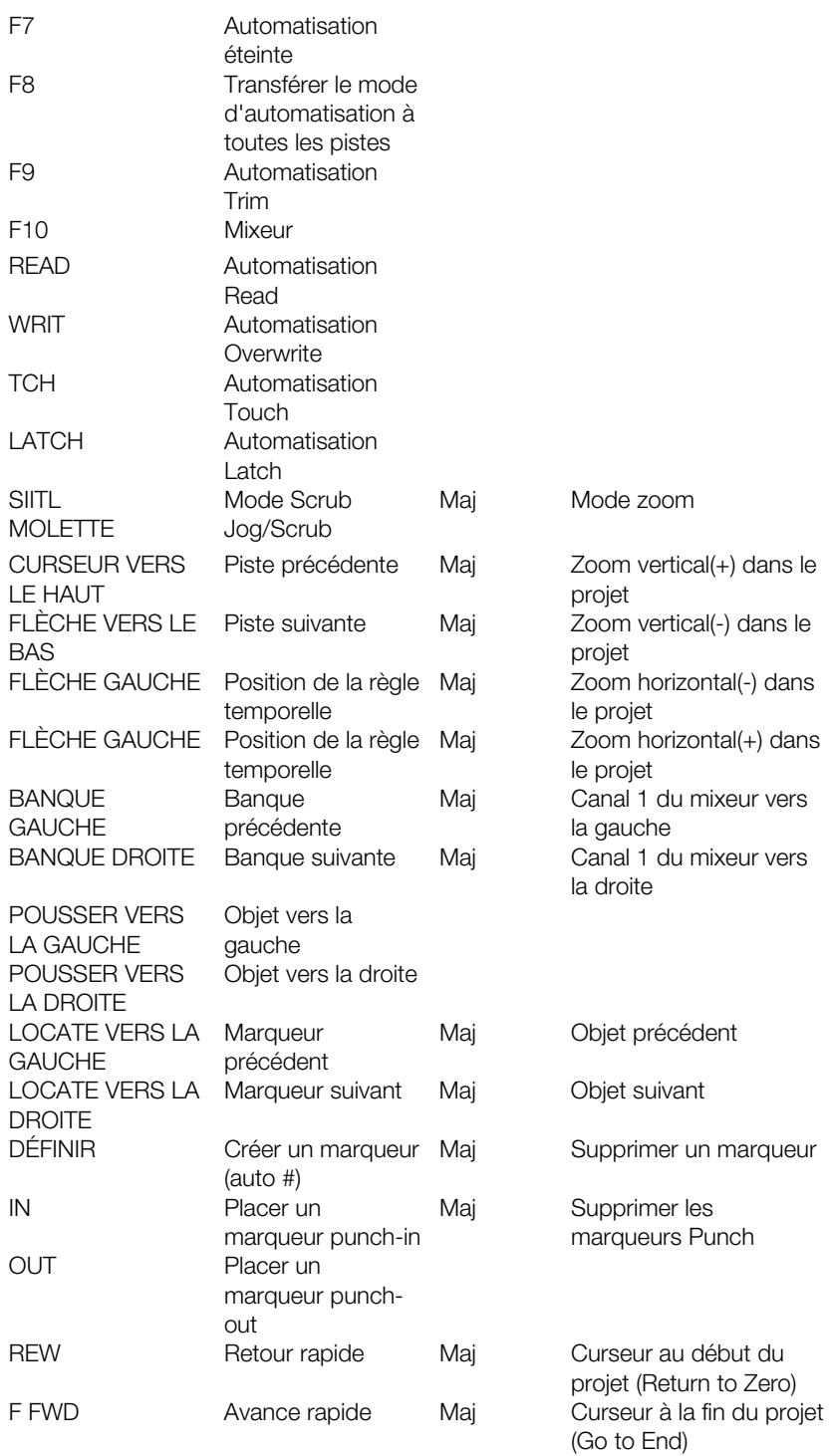

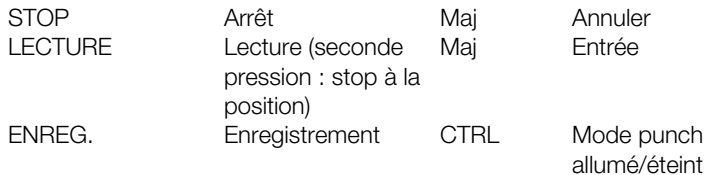

#### **Remarques**

Les éléments suivants n'envoient aucun ordre MIDI et ne peuvent pas être appris :

- PFL, AIGU, HAUT-MÉDIUM, BAS-MÉDIUM, GRAVE, GAIN, FRÉQ, Q, ORDINATEUR, CTRL MIDI, MON, HORLOGE, ROUTE
- Tous les éléments utilisant CTRL peuvent être appris dans le panneau de contrôle sans saisie d'un modificateur car la commande CTRL s'effectue dans le contrôleur et envoie un Ids séparé.
- Tous les éléments avec CTRL peuvent également être associés à une fonction Maj-CTRL. Dans ce cas, saisissez uniquement « Maj » comme modificateur dans le panneau de contrôle (car la commande CTRL s'effectue déjà dans le contrôleur) puis appuyez sur CTRL + Élément et effectuez l'apprentissage.
- La LED des éléments AUX ne s'allume pas correctement
- La LED FLIP ne s'allume pas
- Vous pouvez utiliser l'application SoftLCD installée en même temps que le pilote du FW-1884 pour afficher les noms de piste ainsi que d'autres informations typiques du Mackie **Control**

# Index

## $\boldsymbol{\mathsf{A}}$

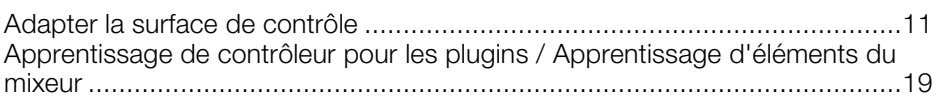

## $\mathbf C$

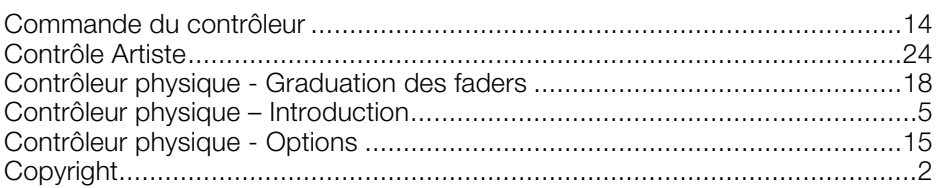

## $\overline{\mathsf{F}}$

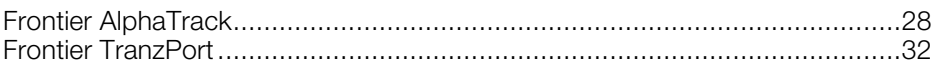

## $\mathsf J$

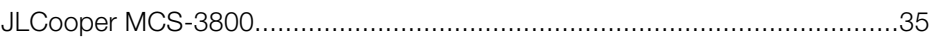

## $\mathsf{L}% _{0}\left( \mathsf{L}_{0}\right) ^{\ast }=\mathsf{L}_{0}\left( \mathsf{L}_{0}\right) ^{\ast }$

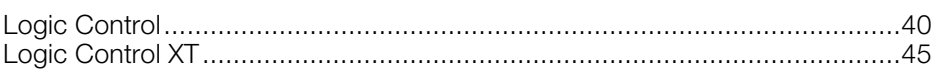

## $\boldsymbol{\mathsf{M}}$

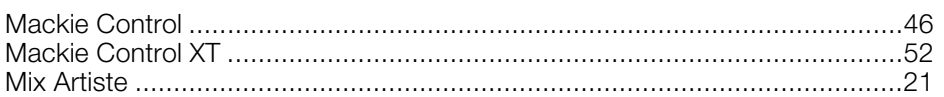

## $\mathsf{P}$

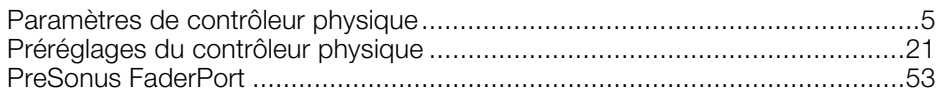

## $\mathbf{s}$

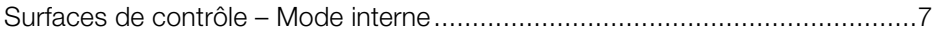

## $\mathsf T$

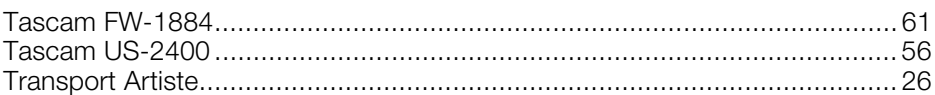